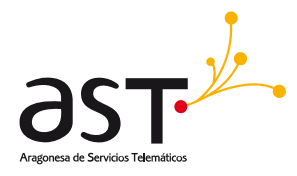

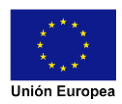

**Programa Operativo Fondo Europeo de Desarrollo Regional Aragón 2021-2027**  *Construyendo Europa desde Aragón*

## **Manual de Usuario de la aplicación "GESTIÓN DE ESTIÉRCOLES" para centros gestores de estiércoles**

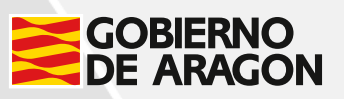

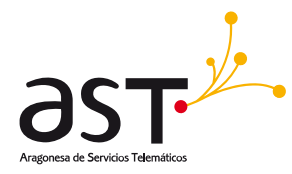

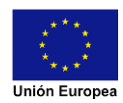

# **Ficha de control documental**

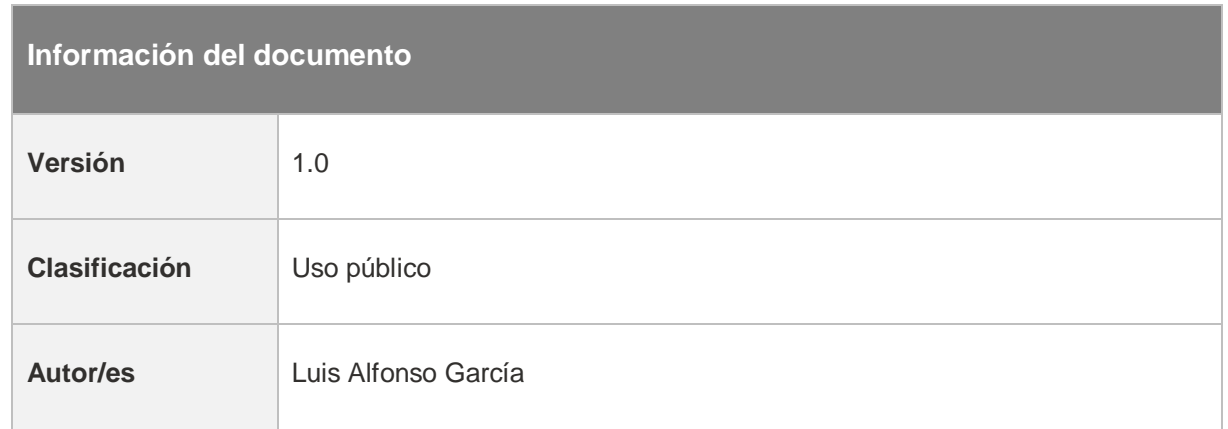

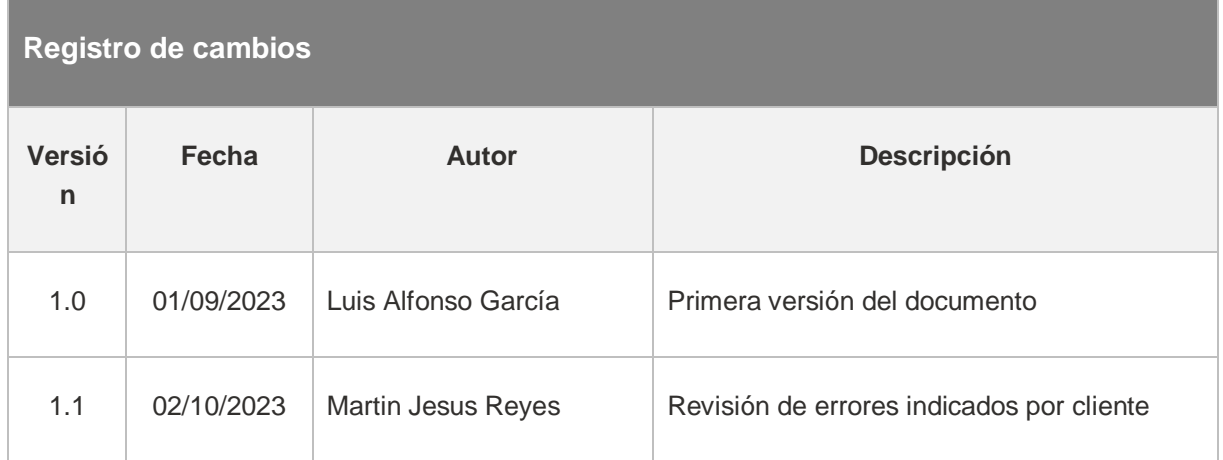

## Fondo Europeo de Desarrollo Regional (FEDER) - *"Construyendo Europa desde Aragón"*

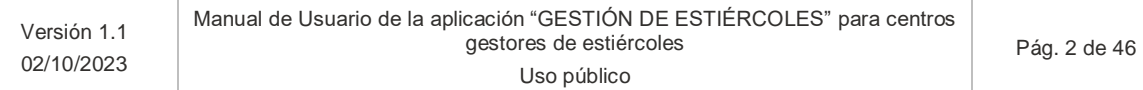

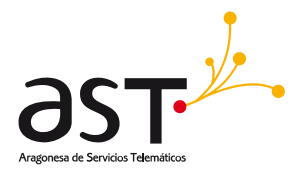

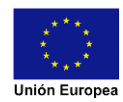

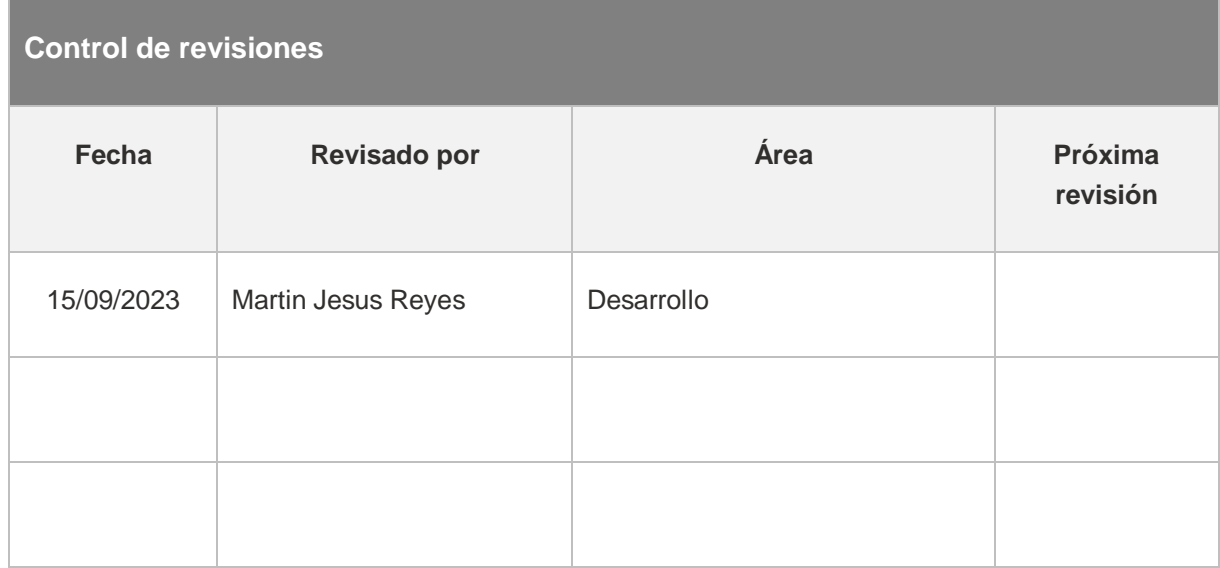

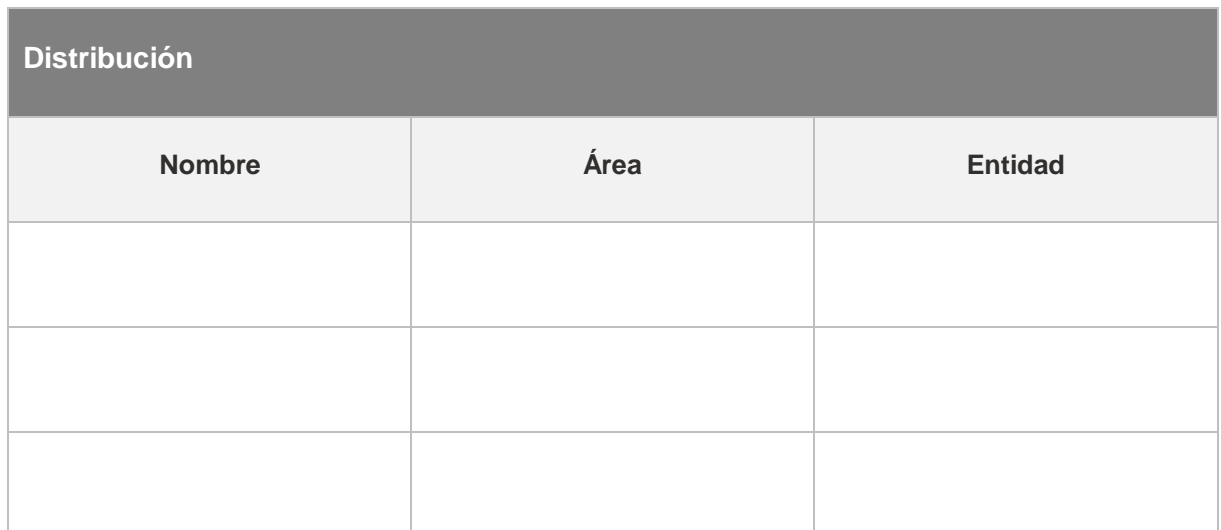

## Fondo Europeo de Desarrollo Regional (FEDER) - *"Construyendo Europa desde Aragón"*

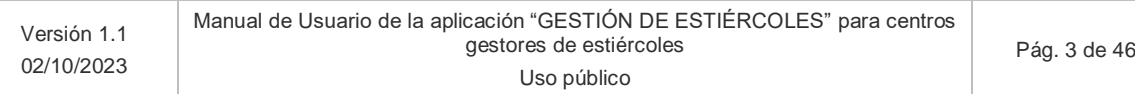

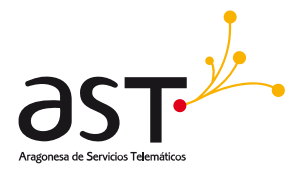

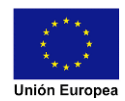

# **Contenido**

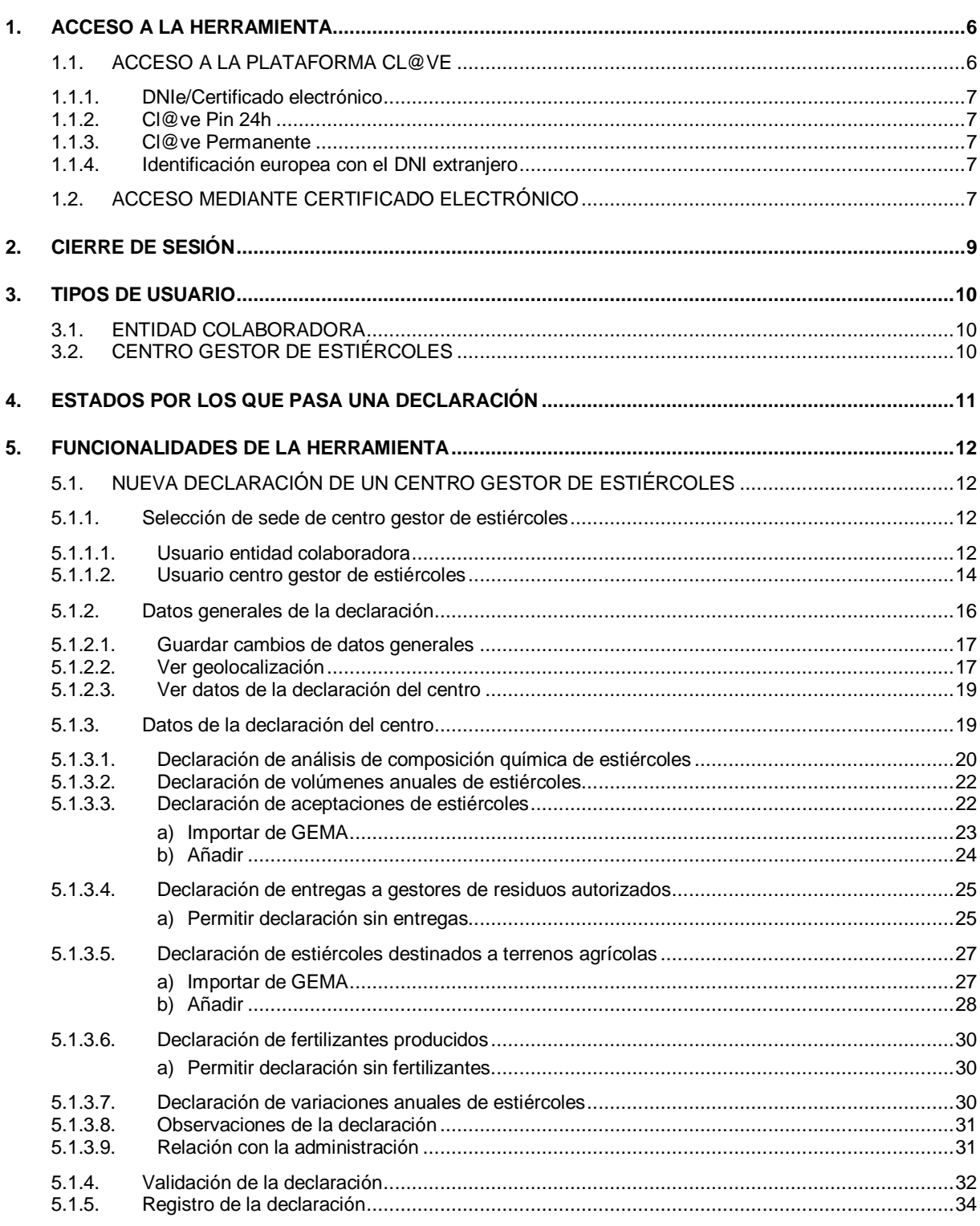

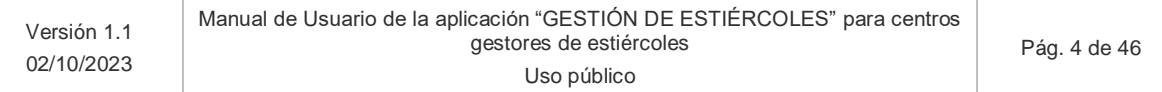

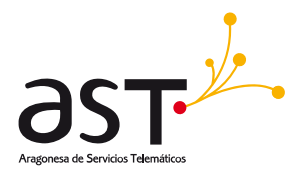

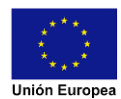

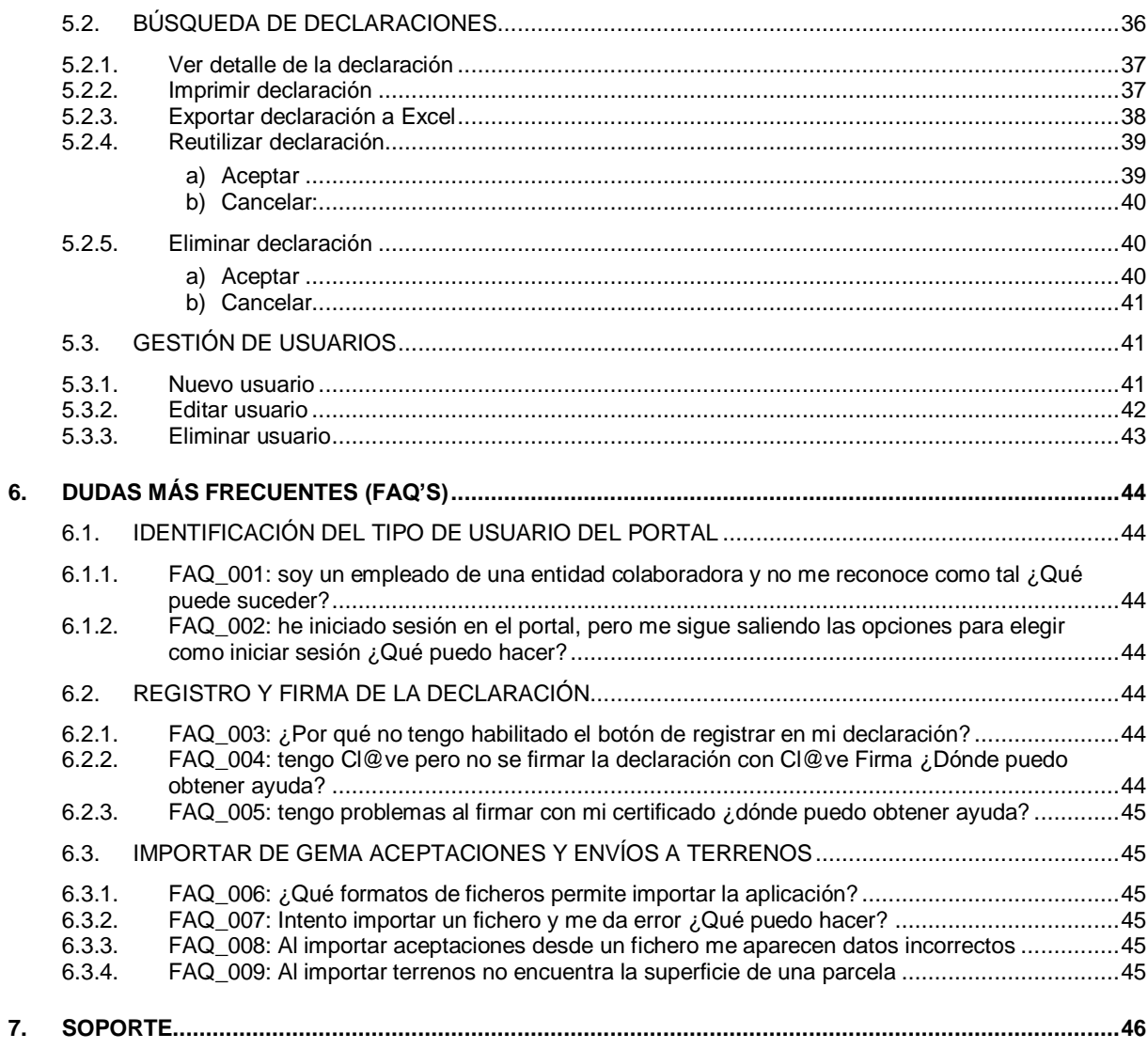

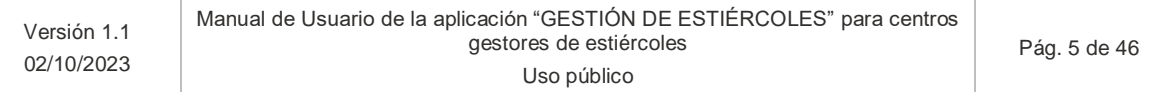

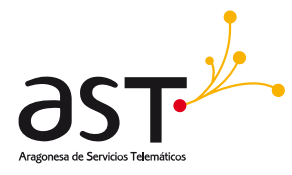

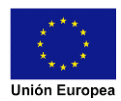

# <span id="page-5-0"></span>**1. Acceso a la herramienta**

El acceso al portal requiere una identificación electrónica por parte del usuario. Esta identificación se puede realizar mediante **DNIe - certificado electrónico, Pin 24h, Cl@ve Permanente** ó identificación europea con eI **NIE**.

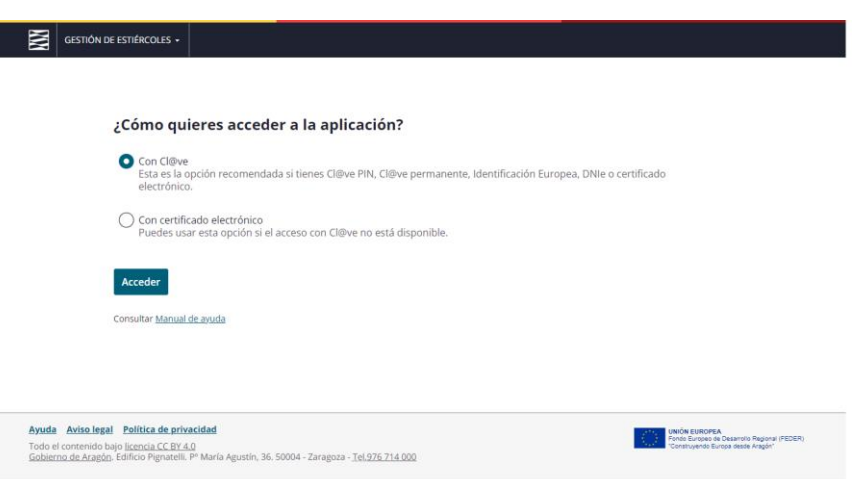

## <span id="page-5-1"></span>**1.1. Acceso a la plataforma Cl@ve**

Cl@ve es un sistema orientado a unificar y simplificar el acceso electrónico de los ciudadanos a los servicios públicos. Su objetivo principal es que el ciudadano pueda identificarse ante la Administración mediante claves concertadas (usuario más contraseña), sin tener que recordar claves diferentes para acceder a los distintos servicios. Mediante esta plataforma podrás elegir distintos métodos de identificación:

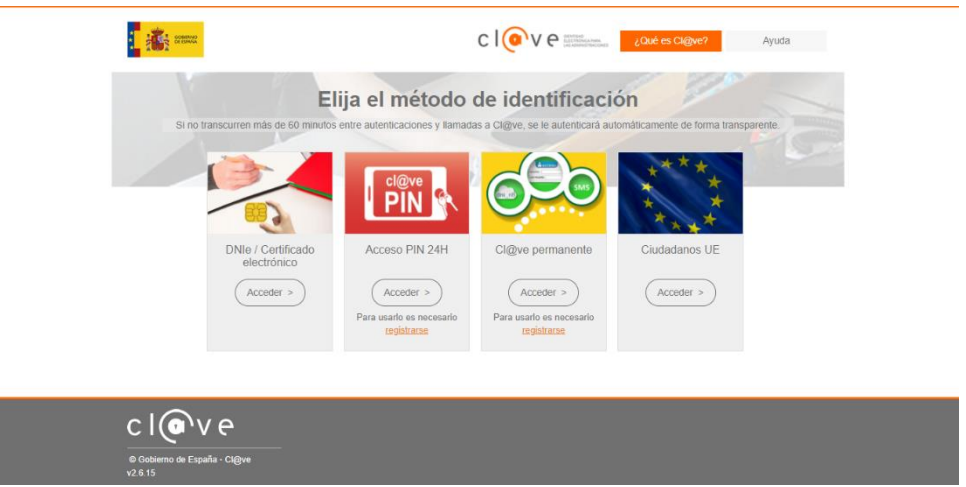

### Fondo Europeo de Desarrollo Regional (FEDER) - *"Construyendo Europa desde Aragón"*

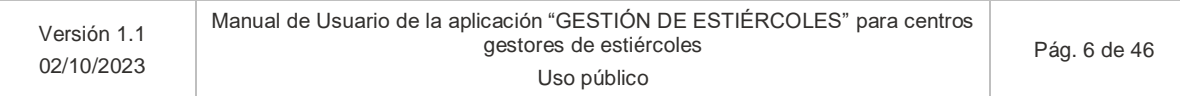

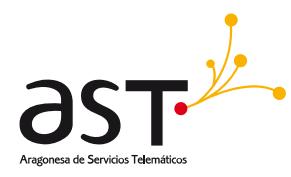

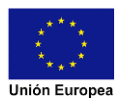

### <span id="page-6-0"></span>**1.1.1. DNIe/Certificado electrónico**

Seleccionando tu certificado electrónico instalado en el navegador o tarjeta criptográfica podrás acceder a la herramienta

### <span id="page-6-1"></span>**1.1.2. Cl@ve Pin 24h**

Cl@ve Pin 24h es una forma de realizar trámites por Internet con una validez limitada en el tiempo y que se puede renovar cada vez que necesitemos. Este sistema de identificación electrónica está basado en el uso de un código elegido por el usuario y un PIN comunicado al teléfono mediante la app Cl@ve PIN o con un mensaje SMS. Para su uso se debe estar registrado en el sistema de Cl@ve.

#### <span id="page-6-2"></span>**1.1.3. Cl@ve Permanente**

Cl@ve Permanente es un sistema de autenticación diseñado para personas que necesitan acceder frecuentemente a los servicios electrónicos de la Administración. Se basa en el uso de un código de usuario, su DNI o NIE, y de una contraseña que se establece en el proceso de activación y que sólo debe ser conocida por ti. Para acceder al proceso de activación es necesario que previamente te hayas registrado en el sistema. Para su uso se debe estar registrado en el sistema de Cl@ve.

#### <span id="page-6-3"></span>**1.1.4. Identificación europea con eI DNI extranjero**

Este sistema facilita la aceptación del DNI electrónico en servicios de Administración Electrónica de otras administraciones europeas, así como la identificación de ciudadanos europeos en servicios públicos españoles utilizando un medio de identificación de su país de origen.

## <span id="page-6-4"></span>**1.2. Acceso mediante certificado electrónico**

Mediante esta opción podrás acceder a la herramienta seleccionando tu certificado electrónico instalado en el navegador o tarjeta criptográfica.

#### Fondo Europeo de Desarrollo Regional (FEDER) - *"Construyendo Europa desde Aragón"*

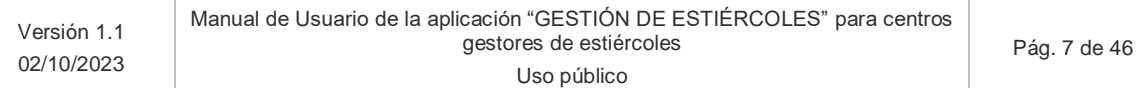

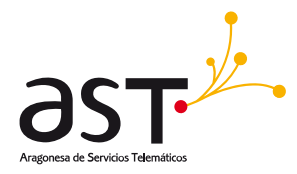

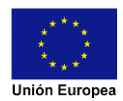

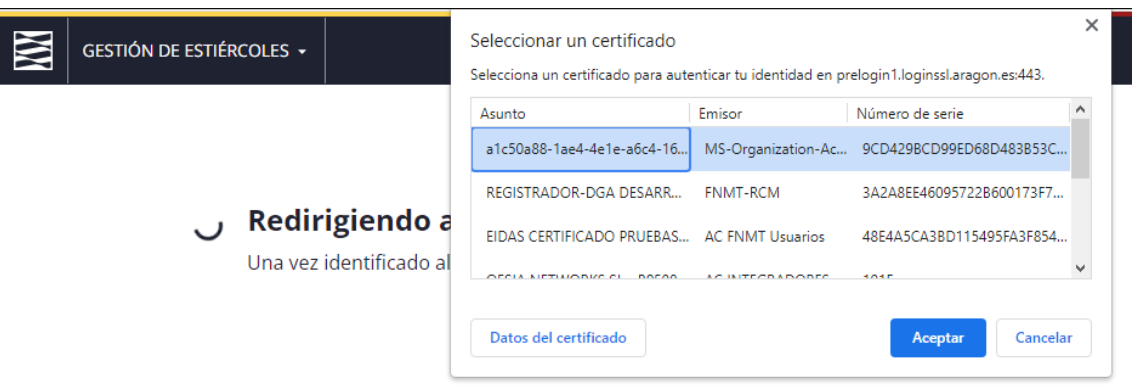

Si tienes problemas durante tu identificación electrónica o dudas sobre cómo realizar los trámites para obtener tu certificado electrónico o claves, consulta el apartado de Dudas frecuentes al final del documento.

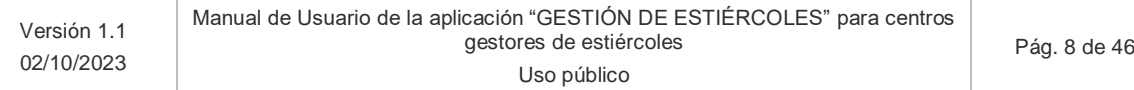

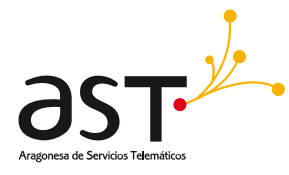

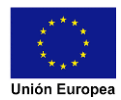

# <span id="page-8-0"></span>**2. Cierre de sesión**

La identificación en la herramienta de Gestión de Estiércoles tiene "Single Sign On". Single Sign On conocido también como SSO por sus siglas en inglés permite a los usuarios tener acceso a múltiples aplicaciones de administración electrónica de Gobierno de Aragón ingresando solo con una cuenta. Es decir, una vez identificado en esta herramienta podríamos acceder a otros portales de Gobierno de Aragón sin necesidad de volver a identificarnos. Esta identificación permanece activa durante un tiempo determinado (4h) y continúa activa, aunque se cierre el navegador. Es por ello que es muy importante cerrar la sesión una vez que terminemos de trabajar en la herramienta.

Para cerrar sesión, pulsaremos el botón salir del desplegable del perfil de usuario en la cabecera de la herramienta.

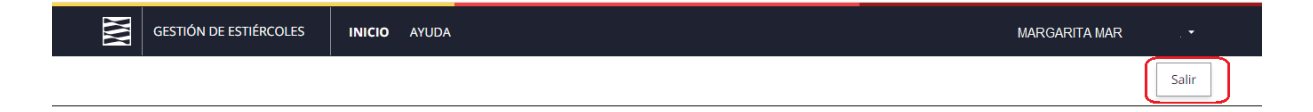

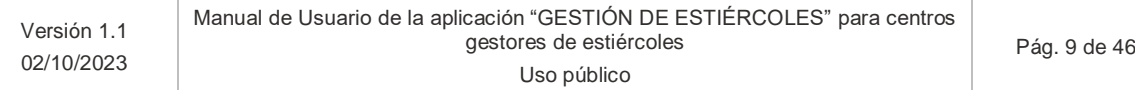

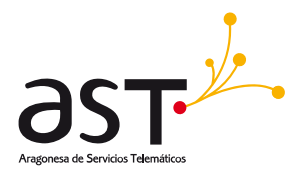

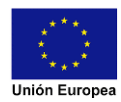

# <span id="page-9-0"></span>**3. Tipos de usuario**

Los tipos de usuario que contempla la herramienta son los siguientes:

## <span id="page-9-1"></span>**3.1. Entidad colaboradora**

El acceso a la herramienta como entidad colaboradora se podrá realizar de dos maneras:

- Mediante un c**ertificado de representación de persona jurídica** que identifique a la entidad colaboradora.
- Mediante un **método de identificación electrónica del empleado** de la entidad colaboradora (certificado/Cl@ve Pin/Cl@ve Permanente) . La entidad colaboradora previamente debe haber enviado el registro de empleados a los que permite el acceso para poder realizar declaraciones.

## <span id="page-9-2"></span>**3.2. Centro gestor de estiércoles**

Para poder acceder mediante centro gestor de estiércoles tendrá que poseer un **método de identificación electrónica que identifique al centro gestor de estiércoles** (certificado/Cl@ve Pin/Cl@ve Permanente).

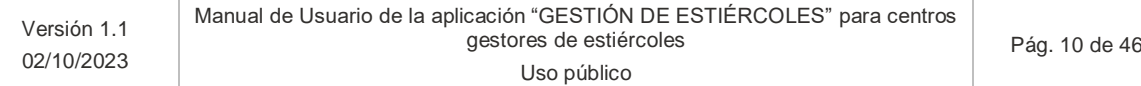

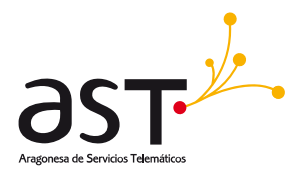

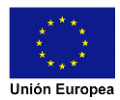

# <span id="page-10-0"></span>**4. Estados por los que pasa una declaración**

En este apartado se va a explicar qué pasos se deben de realizar para realizar una declaración y en qué estado se encuentra dependiendo de los pasos pendientes:

- **Declaración iniciada**. La declaración ha comenzado a confeccionarse por el usuario, pero aún está en borrador.
- **Declaración completa**. La declaración tiene todos los campos rellenos y se ha validado que todos son correctos. Aún está en borrador ya que falta firmarla y registrarla. Admite modificar los datos de la declaración, aunque el usuario tendrá que volver a validar que sean correctos.
- **Declaración registrada**. La declaración se ha validado y registrado telemáticamente. Está finalizada y ya no admite cambios de datos.
- **Declaración sustituida**. Es una declaración registrada, y que posteriormente se ha registrado otra declaración en la misma campaña, para el mismo CGE. Esta pasará a estado sustituida y la última será la de estado registrada.
- **Declaración registrada extraordinariamente**. La declaración se ha validado y registrado telemáticamente en periodo extraordinario. Está finalizada y ya no admite cambios de datos.
- **Declaración sustituida extraordinariamente.** Es una declaración registrada extraordinariamente, y que posteriormente se ha registrado otra declaración en la misma campaña, para el mismo CGE. Esta pasará a estado sustituida extraordinaria y la última será la de estado registrada extraordinaria.
- **En adelante se contemplará el estado "Registrada" para los estados "Registrada" y "Registrada extraordinariamente". Si hay diferencias se especificará en el sitio correspondiente.**
- **En adelante se contemplará el estado "Sustituida" para los estados "Sustituida" y "Sustituida extraordinariamente". Si hay diferencias se especificará en el sitio correspondiente.**

#### Fondo Europeo de Desarrollo Regional (FEDER) - *"Construyendo Europa desde Aragón"*

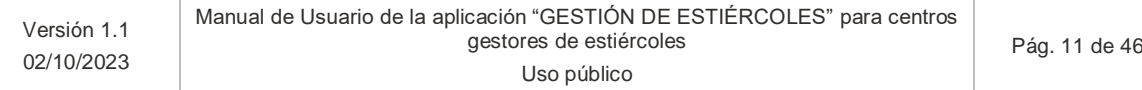

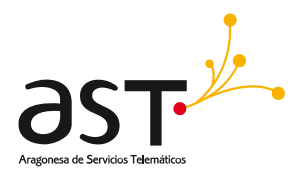

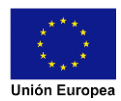

# <span id="page-11-0"></span>**5. Funcionalidades de la herramienta**

## <span id="page-11-1"></span>**5.1. Nueva declaración de un Centro Gestor de estiércoles**

Para dar de alta una nueva declaración pulsaremos sobre el botón **NUEVA DECLARACIÓN** de la pantalla inicial. Dicho botón estará bloqueado en caso de que no existan campañas activas.

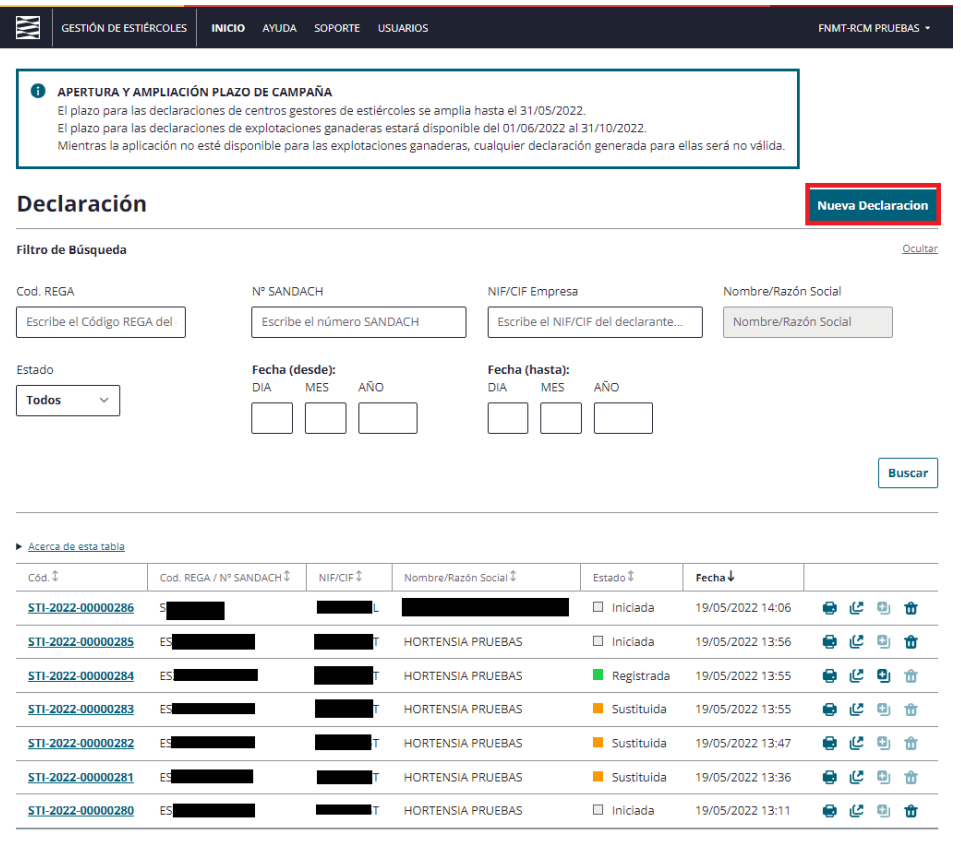

Selecciona una página para cargar datos

Una vez pulsada la acción, nos aparecerá una pantalla para seleccionar la sede del centro gestor de estiércoles que se desea declarar.

### <span id="page-11-2"></span>**5.1.1. Selección de sede de centro gestor de estiércoles**

#### **5.1.1.1. Usuario entidad colaboradora**

<span id="page-11-3"></span>Seleccionamos "Declaración de un centro gestor de estiércoles", ingresamos el NIF/CIF de la empresa y pulsamos **BUSCAR**. En ese momento nos aparecerán las sedes de la empresa.

#### Fondo Europeo de Desarrollo Regional (FEDER) - *"Construyendo Europa desde Aragón"*

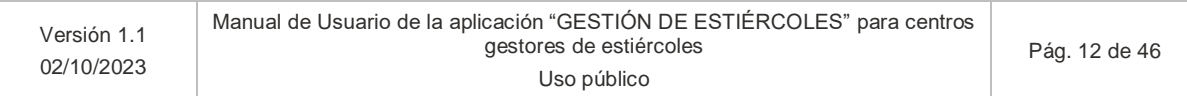

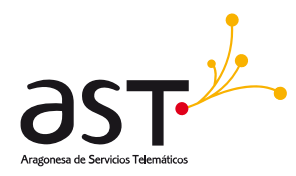

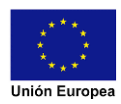

Si la empresa no está representada por la entidad colaboradora nos aparecerá un mensaje informativo que tendremos que leer y aceptar para continuar con la declaración.

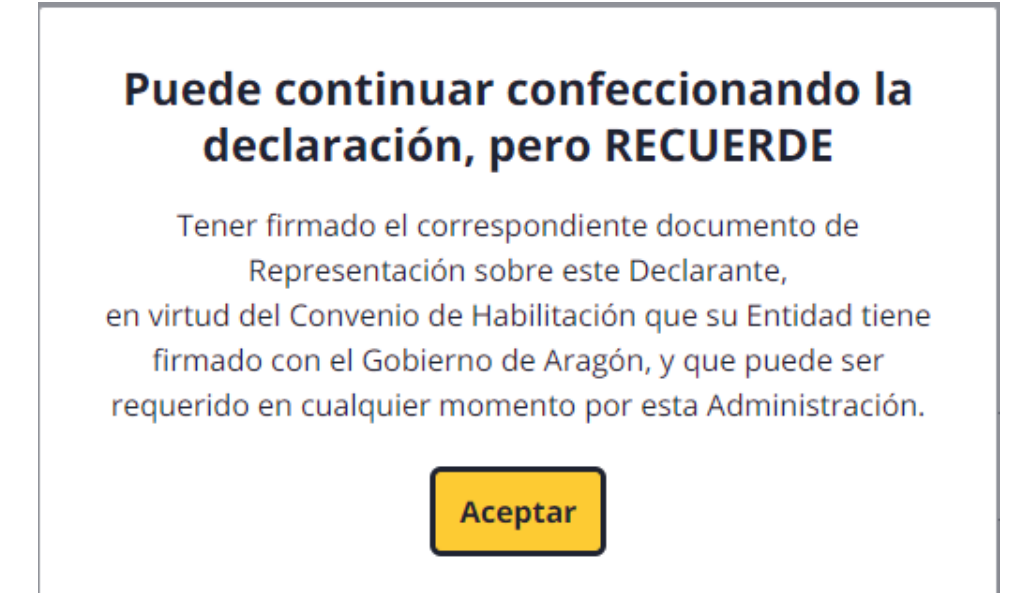

Seleccionamos la sede o centro que queremos declarar (solamente podremos seleccionar una sede por declaración) y pulsamos sobre el botón **DECLARAR**. En este momento se crea la declaración en **estado iniciada** y nos lleva a la pantalla principal de esta nueva declaración.

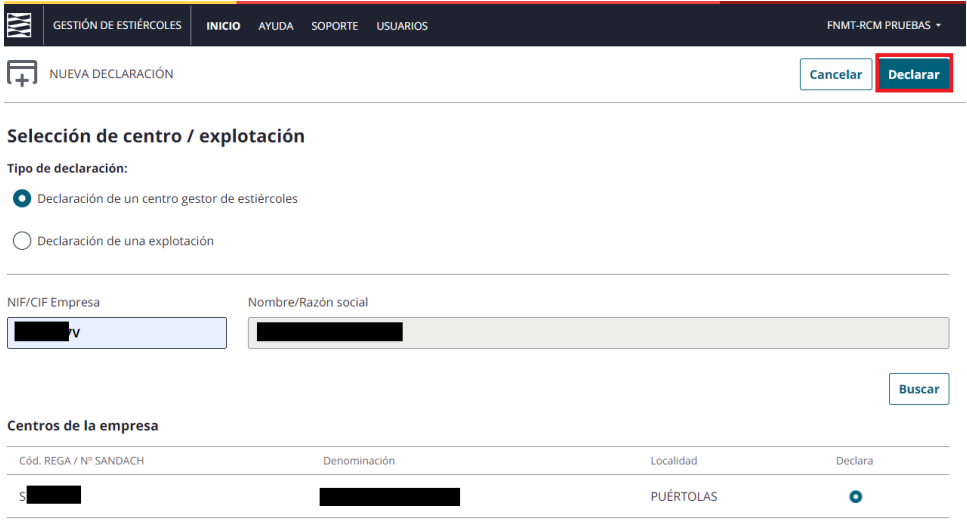

#### Fondo Europeo de Desarrollo Regional (FEDER) - *"Construyendo Europa desde Aragón"*

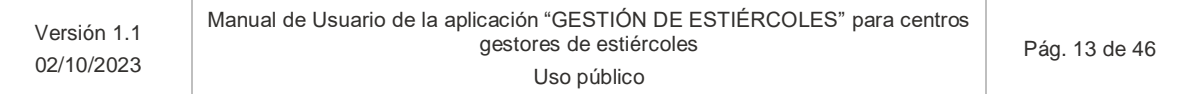

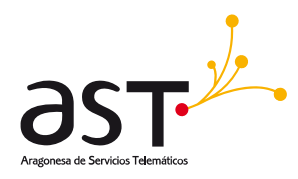

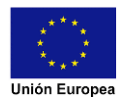

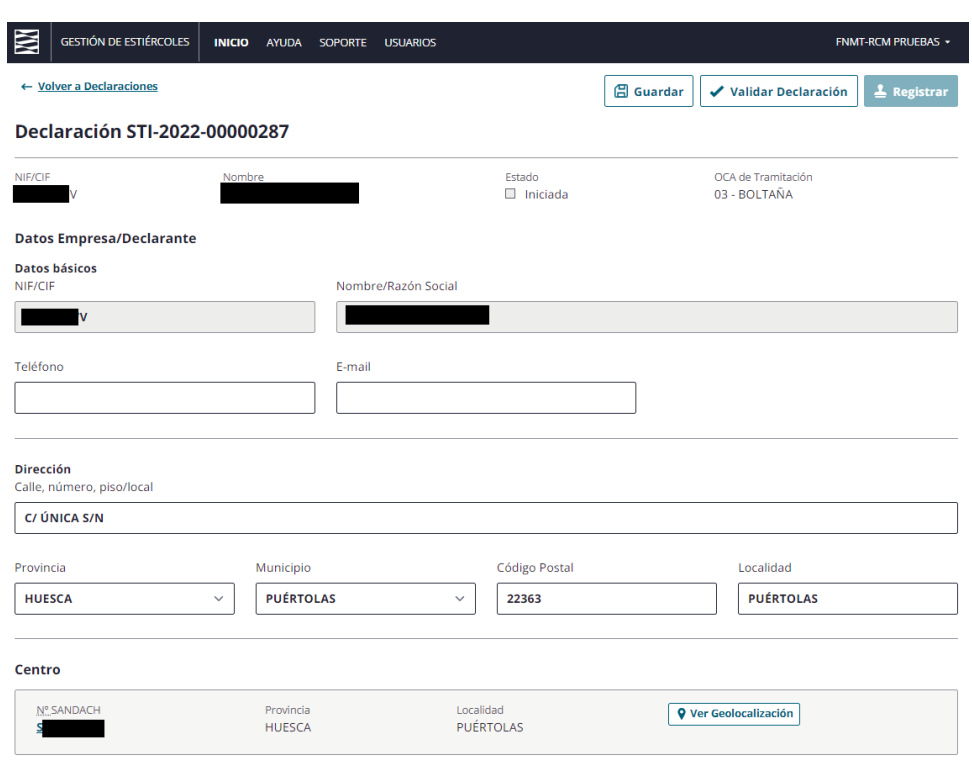

#### **5.1.1.2. Usuario centro gestor de estiércoles**

<span id="page-13-0"></span>Tras pulsar NUEVA DECLARACIÓN nos aparecerá una pantalla con los centros que podemos declarar:

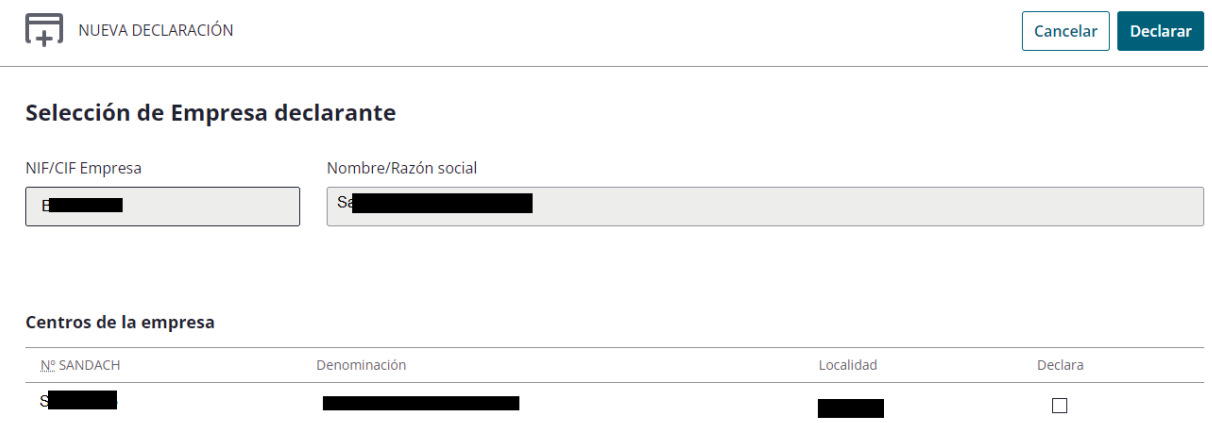

Seleccionamos la sede o centro que queremos declarar (solamente podremos seleccionar una sede por declaración) y pulsamos sobre el botón **DECLARAR**. En este momento se crea la declaración en estado iniciada y nos lleva a la pantalla principal de esta nueva declaración.

#### Fondo Europeo de Desarrollo Regional (FEDER) - *"Construyendo Europa desde Aragón"*

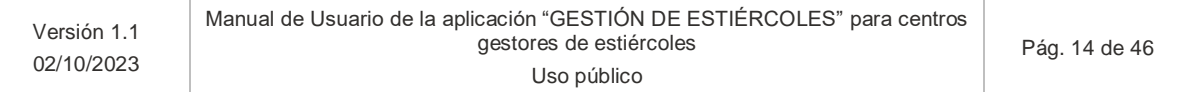

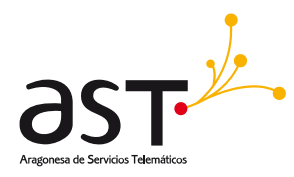

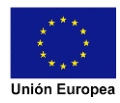

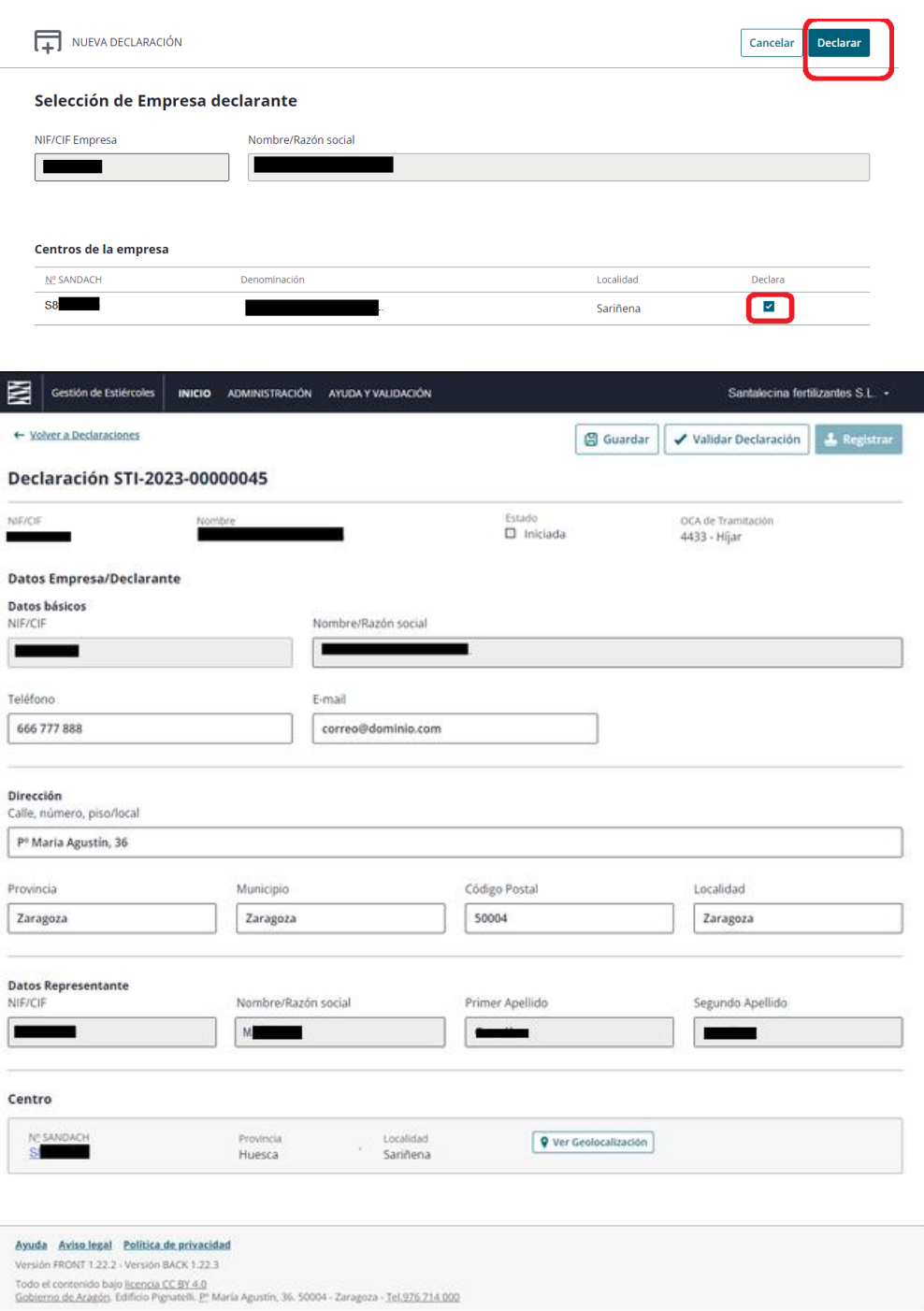

**Tanto para usuarios que sean entidades colaboras o centros gestores en caso de haber más de una campaña abierta al mismo tiempo, aparecerá un seleccionable de la campaña a la que se le desea generar una declaración con las diferentes opciones:**

#### Fondo Europeo de Desarrollo Regional (FEDER) - *"Construyendo Europa desde Aragón"*

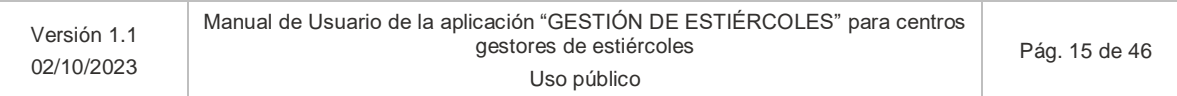

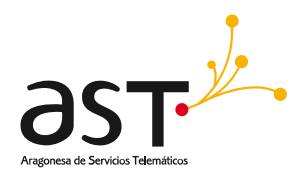

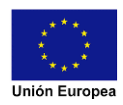

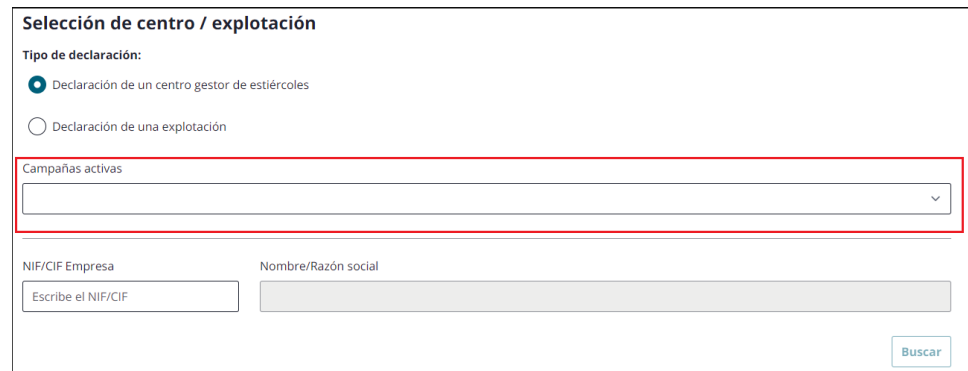

## **5.1.2. Datos generales de la declaración**

<span id="page-15-0"></span>En la pantalla de los datos generales de la declaración se nos mostrará la siguiente información:

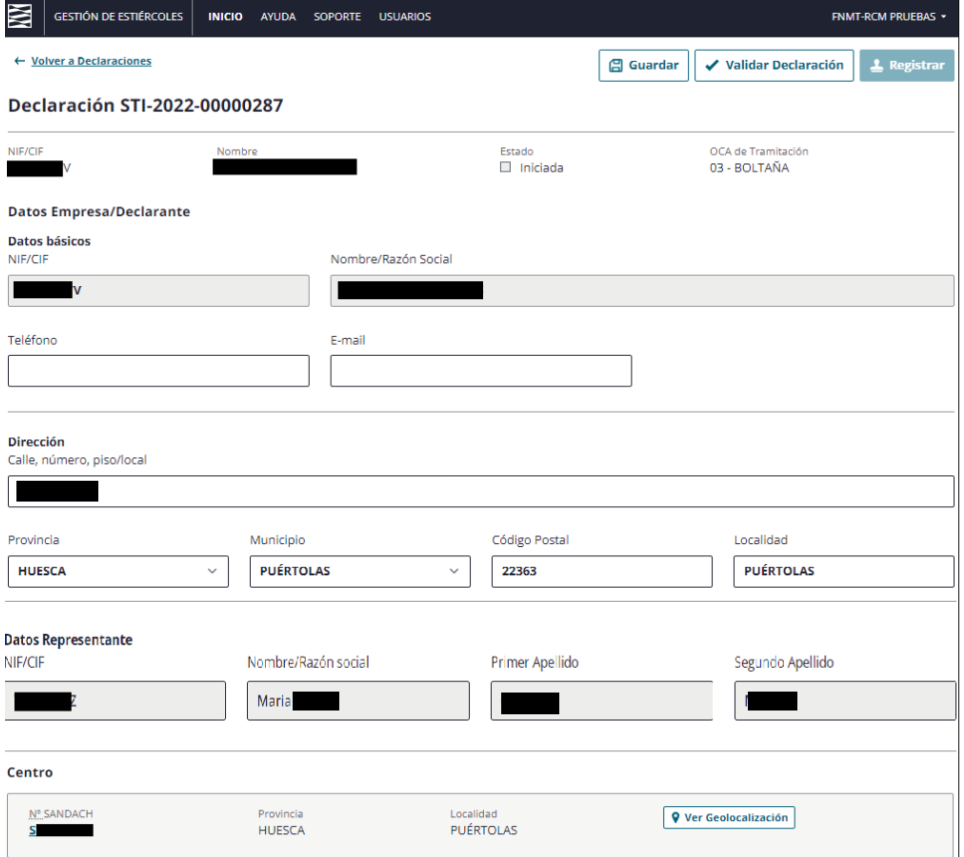

#### Fondo Europeo de Desarrollo Regional (FEDER) - *"Construyendo Europa desde Aragón"*

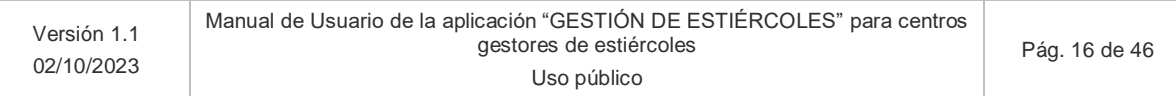

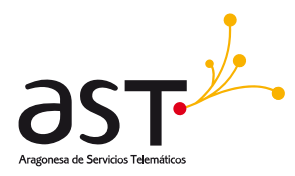

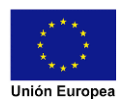

- Datos de la empresa declarante: esta información vendrá ya rellena según los datos de identificación para centros gestores o según la empresa seleccionada en caso de realizar la declaración una entidad colaboradora. El usuario solamente podrá modificar los datos de teléfono o email.
- **Dirección del declarante:** esta información vendrá ya rellena según los datos que la herramienta tiene almacenados, pero podrá ser cambiada por el usuario.
- **Datos del representante:** en el caso de que el centro gestor de estiércoles esté realizando su propia declaración y acceda con un certificado de representante de persona jurídica, aparecerán sus datos en este apartado.
- NOTA: En el caso de que la declaración esté siendo realizada por una entidad colaboradora, la herramienta almacena internamente la entidad y el empleado que está creando la declaración.
	- Centro: datos del centro a declarar.

#### **5.1.2.1. Guardar cambios de datos generales**

<span id="page-16-0"></span>Si el usuario desea modificar algún dato general, deberá pulsar el botón GUARDAR para que los nuevos datos queden almacenados.

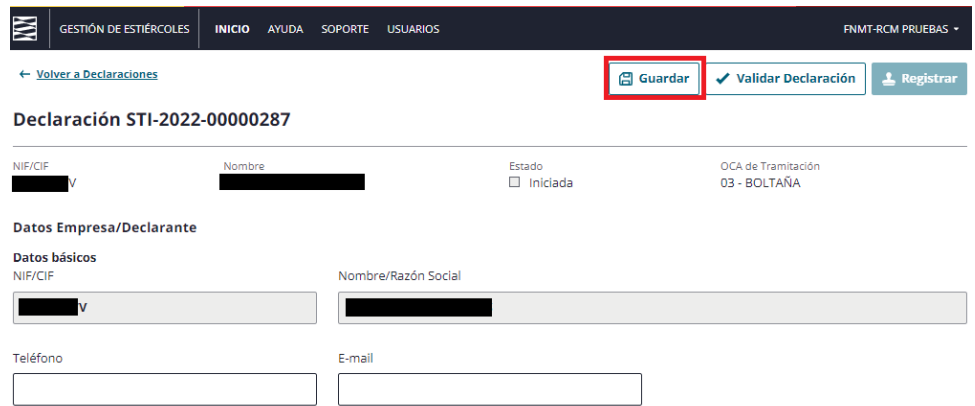

#### **5.1.2.2. Ver geolocalización**

<span id="page-16-1"></span>Si se desea revisar la localización del centro gestor deberemos de ir al detalle de la declaración y clicar sobre el botón con el texto "Ver Geolocalización":

#### Fondo Europeo de Desarrollo Regional (FEDER) - *"Construyendo Europa desde Aragón"*

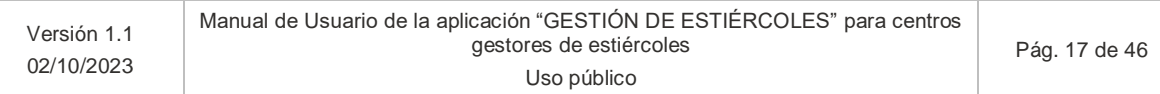

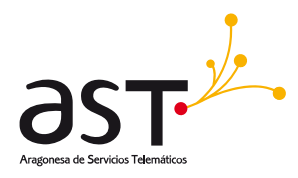

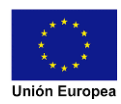

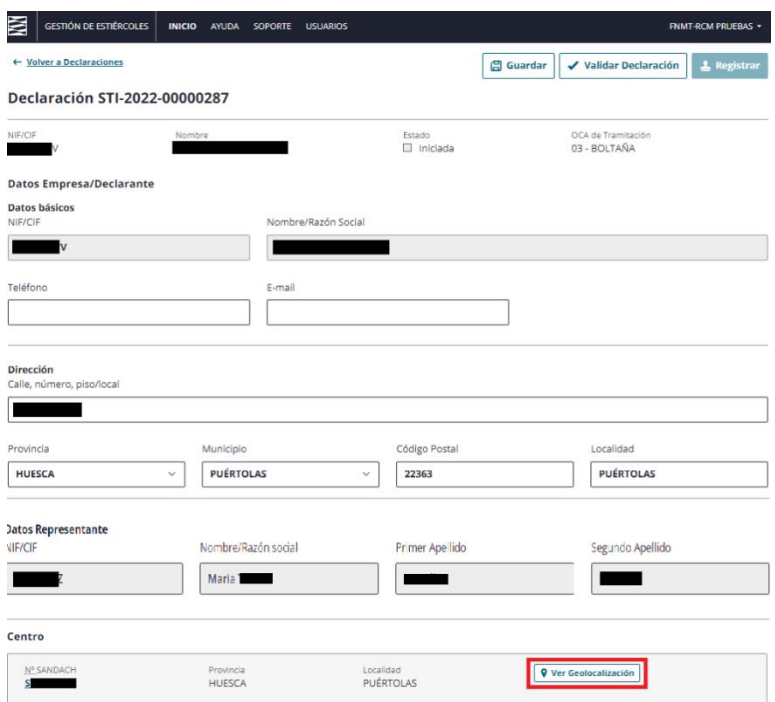

Esto abrirá en otra pestaña la geolocalización del centro con Google maps con un puntero en las coordenadas registradas:

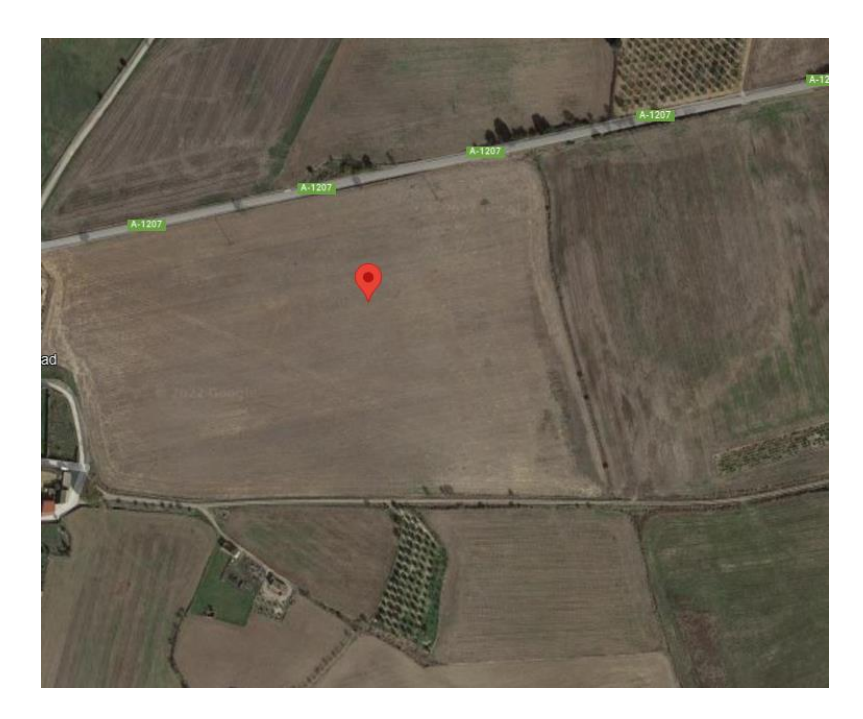

#### Fondo Europeo de Desarrollo Regional (FEDER) - *"Construyendo Europa desde Aragón"*

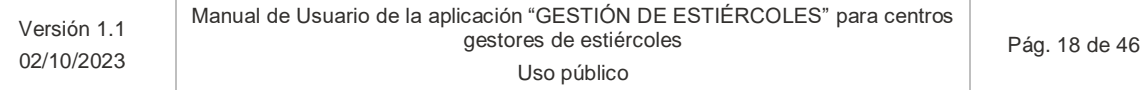

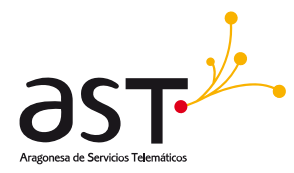

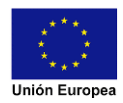

En caso de que la geolocalización no se encuentre disponible aparecerá un mensaje informativo y el botón bloqueado:

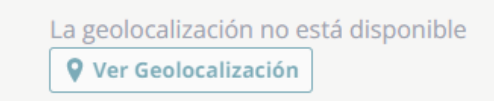

### **5.1.2.3. Ver datos de la declaración del centro**

<span id="page-18-0"></span>Para poder ver y rellenar los datos de la declaración del centro, deberá pulsar el link del nº SANDACH del centro.

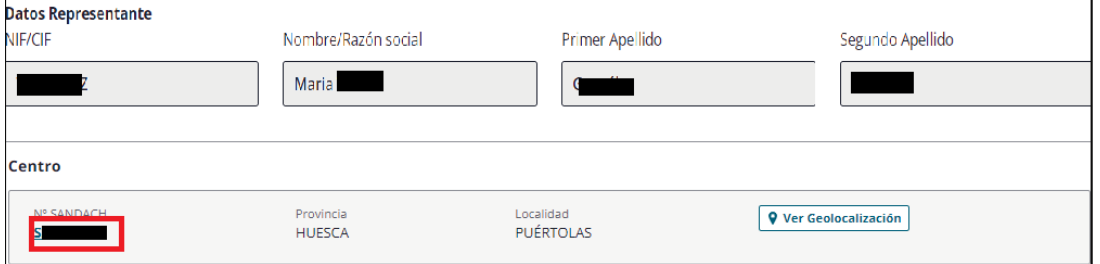

Se nos abrirá una nueva pantalla con los datos de la declaración tal y como se describe en los siguientes puntos.

#### <span id="page-18-1"></span>**5.1.3. Datos de la declaración del centro**

Nos aparecerá la siguiente vista con la pestaña de Composición marcada y su contenido visible. Si clicamos en las pestañas indicadas en el recuadro rojo podremos ir navegando entre los diferentes apartados para visualizar la información de cada uno. Una vez estemos en otra pestaña podremos clicar en Composición al igual que ahora con el resto de pestañas.

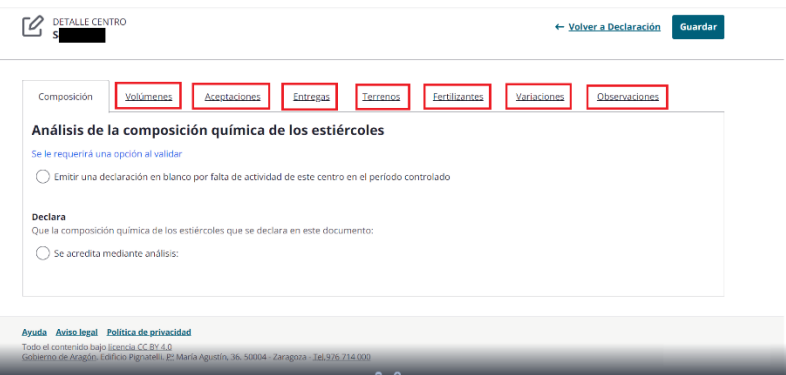

#### Fondo Europeo de Desarrollo Regional (FEDER) - *"Construyendo Europa desde Aragón"*

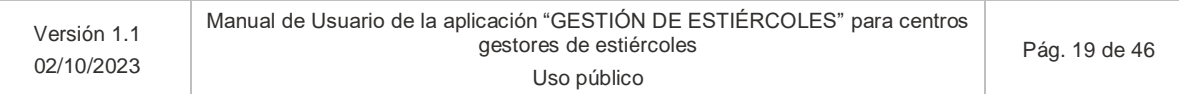

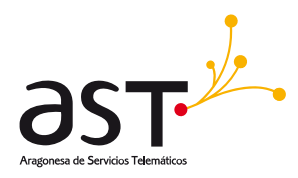

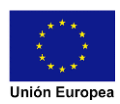

- En la parte superior de la pantalla tenemos en la esquina superior izquierda el SANDACH del centro al que estamos realizando la declaración.
- En la parte superior derecha tenemos dos botones:
	- o El botón **GUARDAR** el cual guardará la información de todas las pestañas. Se recomienda guardar cada vez que complete la información de una pestaña para evitar perdida de la información indicada. Si se ha guardado correctamente aparecerá el siguiente mensaje:

#### Declaración guardada Si ya ha terminado puede validar los datos de la declaración en la página principal de la declaración.

o El link de **VOLVER A DECLARACIÓN** nos llevará a la vista anterior donde aparecían los datos generales de la declaración siempre que no haya cambios en la declaración. Si se realizó un cambio en el detalle del centro aparecerá el siguiente mensaje:

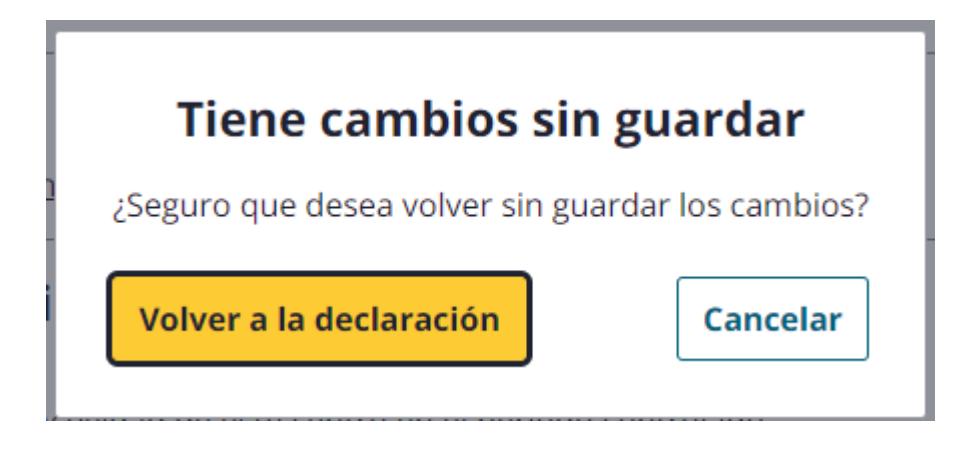

#### **5.1.3.1. Declaración de análisis de composición química de estiércoles**

<span id="page-19-0"></span>Una vez en composición tendremos las siguientes dos opciones:

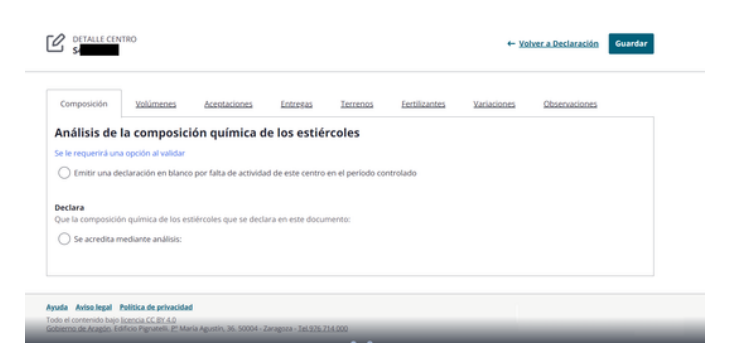

#### Fondo Europeo de Desarrollo Regional (FEDER) - *"Construyendo Europa desde Aragón"*

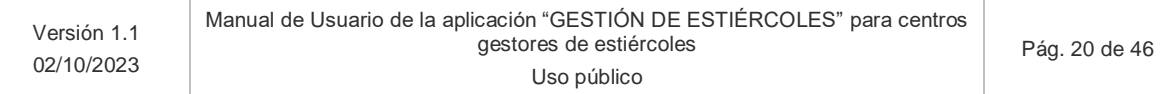

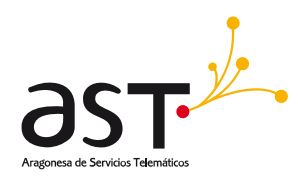

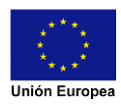

Si indicamos la primera opción para presentar una declaración en blanco nos saltará el siguiente aviso que bloqueará el resto de pestañas excepto observaciones donde debemos de indicar la razón de seleccionar esta opción:

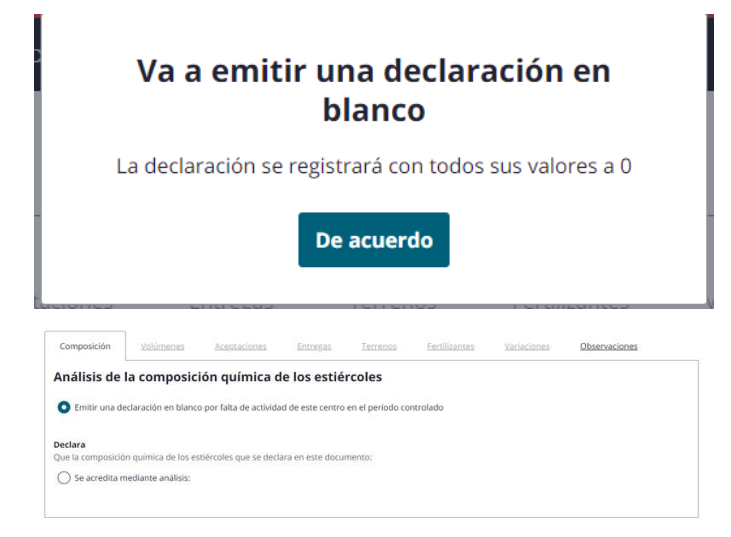

Si seleccionamos la segunda opción aparecerá más información a indicar sobre el análisis de la composición:

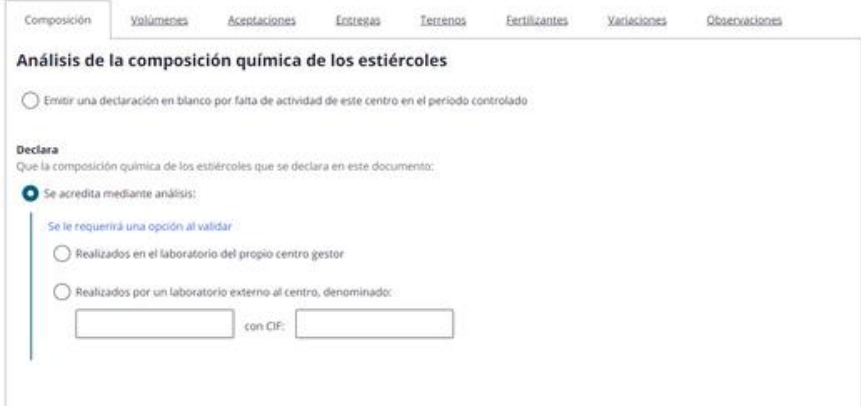

Podemos indicar las siguientes dos opciones:

- Realizado en el laboratorio del propio centro gestor.
- Realizados por un laboratorio externo al centro, donde deberemos de indicar el nombre de dicho centro y el CIF del mismo.

#### Fondo Europeo de Desarrollo Regional (FEDER) - *"Construyendo Europa desde Aragón"*

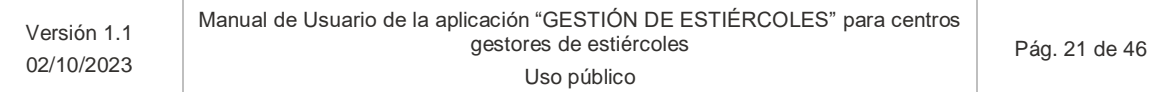

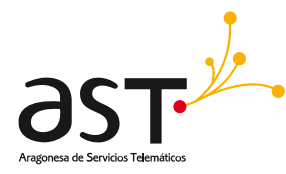

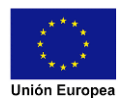

#### **5.1.3.2. Declaración de volúmenes anuales de estiércoles**

<span id="page-21-0"></span>Si pinchamos en la pestaña de Volúmenes saldrá el siguiente contenido:

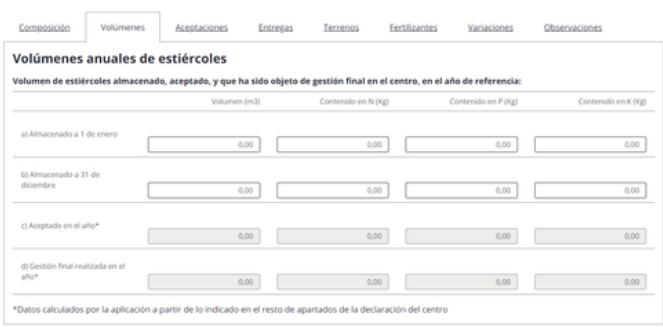

Debemos de rellenar la información referente a las dos primeras filas a mano. Las dos últimas filas se rellenarán de forma automática, siendo la tercera fila el cálculo de lo indicado en la pestaña de Aceptaciones y la cuarta fila la suma de lo indicado en Terrenos y en Fertilizantes.

<span id="page-21-1"></span>Los campos a rellenar por el usuario deberán de indicarse al menos con valores a 0, no podrán quedar vacíos.

#### **5.1.3.3. Declaración de aceptaciones de estiércoles**

Si pinchamos en la pestaña Aceptaciones saldrá el siguiente contenido:

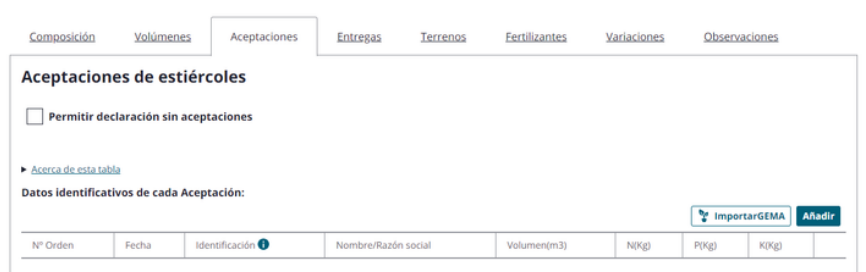

- **Permitir declaración sin aceptaciones**. Al pulsar está opción, si se han indicado aceptaciones previamente, nos saltará un popup informativo indicando que se eliminarán las aceptaciones existentes si así se desea o continuar con las aceptaciones indicadas:

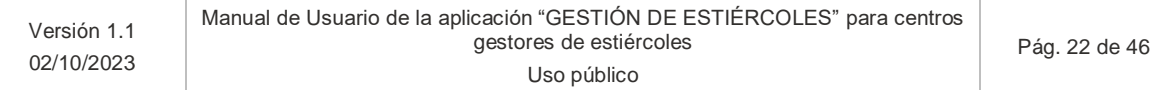

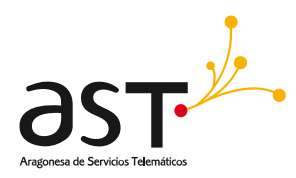

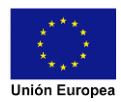

de 46

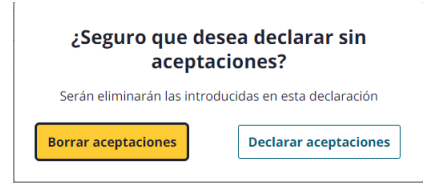

- Si aceptamos eliminar las aceptaciones existentes se bloquearán los botones de IMPORTAR GEMA y AÑADIR:

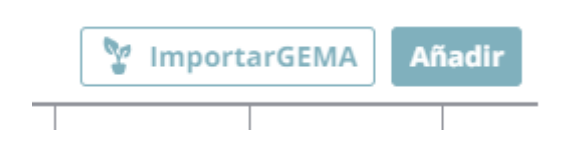

En cambio, si deseamos insertar Aceptaciones tenemos dos opciones:

#### <span id="page-22-0"></span>**a) Importar de GEMA**

Nos saltará un popup donde debemos de seleccionar el fichero que deseamos subir:

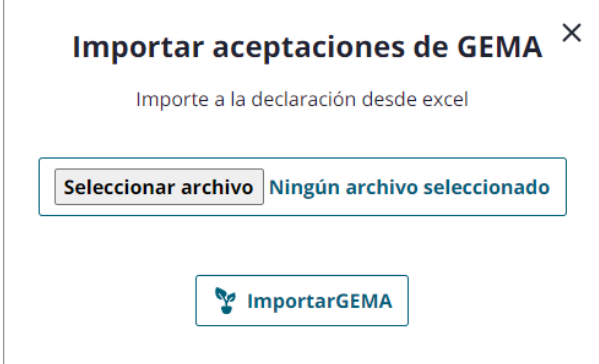

Una vez seleccionado el fichero deseado se ha de clicar en **IMPORTAR GEMA** para comenzar el proceso. Si dicho proceso es demasiado largo aparecerá en el popup un mensaje indicando dicha acción. El siguiente fichero es una plantilla con datos de prueba y con los formatos necesario en las diferentes celdas:

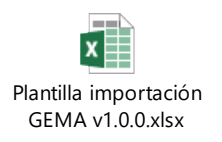

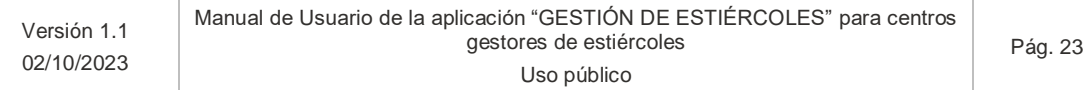

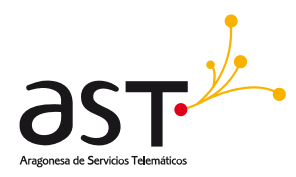

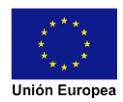

El fichero es el mismo para aceptaciones y terrenos agrícolas, debe incorporarse en las dos pestañas, se rellenarán mínimo los campos necesarios para ca una de las pestañas según las instrucciones incluidas en la Excel.

#### <span id="page-23-0"></span>**b) Añadir**

Aparecerá un listado de campos en blanco que se deberán de ir rellenando a mano excepto el Numero de Orden. El Nombre/Razón social se rellenará automáticamente al rellenar el campo identificación con el número REGA/SANDACH del establecimiento del que se ha aceptado el estiércol. Una vez rellenos los campos de forma correcta se desbloqueará el botón de **AÑADIR AL LISTADO** para añadir la aceptación a la lista:

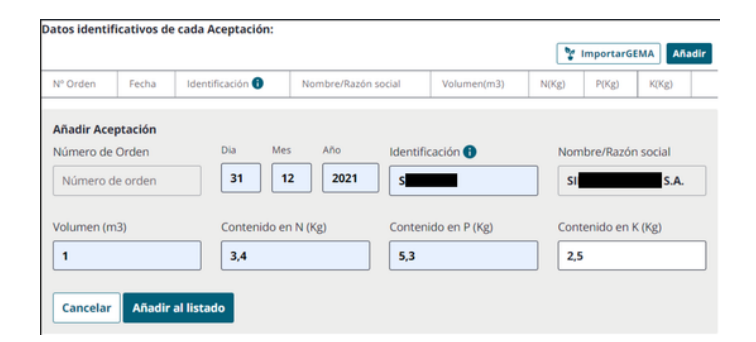

Si se pulsa en el botón **CANCELAR** se cerrará la sección de añadir.

Una vez añadida al listado aparecerá en la tabla de la siguiente manera:

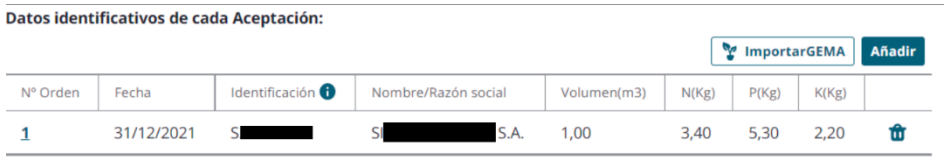

Si se quiere editar la aceptación se ha de pinchar el número de orden y se desplegarán los mismos campos que al añadir nueva con la información rellena. Una vez modificada la información pulsamos en añadir al listado y tendremos los datos actualizados en la tabla.

#### - **Añadir REGA ajeno a Aragón:**

El proceso para realizar el alta es similar, solo existe una particularidad que mostramos en la siguiente imagen:

#### Fondo Europeo de Desarrollo Regional (FEDER) - *"Construyendo Europa desde Aragón"*

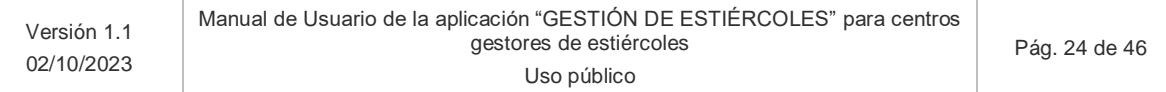

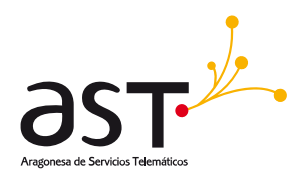

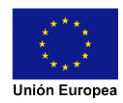

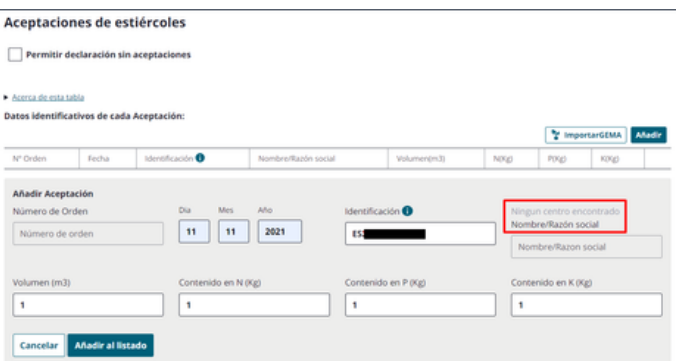

El mensaje que se aprecia dentro del recuadro rojo "Ningún centro encontrado" es informativo, por lo que se puede continuar insertando aceptaciones. El botón de "Añadir al listado" debe de desbloquearse al rellenar toda la información no bloqueada.

#### **5.1.3.4. Declaración de entregas a gestores de residuos autorizados**

<span id="page-24-0"></span>Si entramos en la pestaña Entregas saldrá el siguiente contenido:

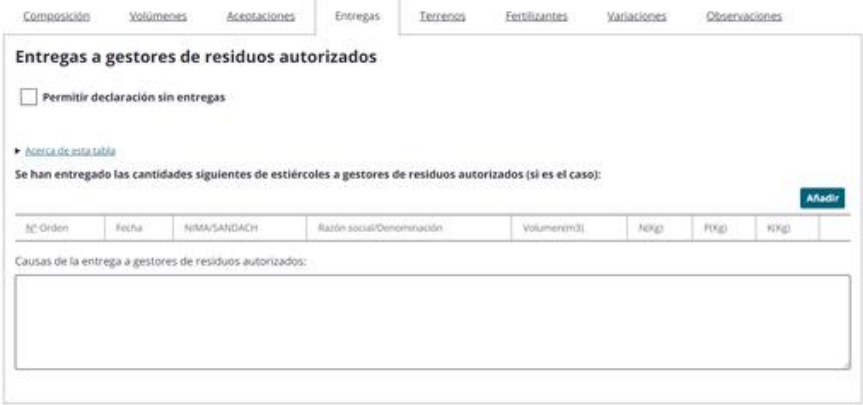

#### <span id="page-24-1"></span>**a) Permitir declaración sin entregas**

Al pulsar está opción nos saltará un popup informativo indicando que se eliminarán las entregas existentes si así se desea o cancelar la acción:

#### Fondo Europeo de Desarrollo Regional (FEDER) - *"Construyendo Europa desde Aragón"*

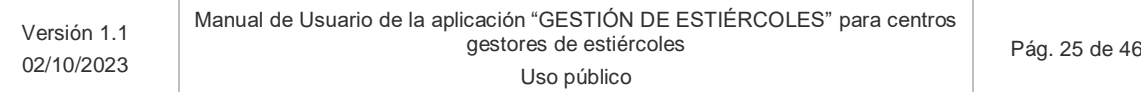

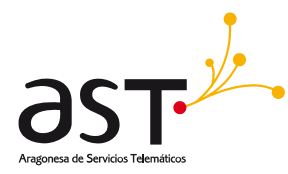

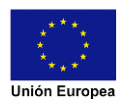

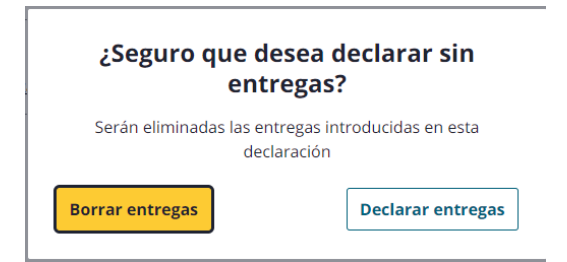

Este popup solo aparecerá en caso de que se hayan indicado entregas, si no hay se marcará el check directamente.

- Si aceptamos eliminar las entregas existentes se bloquearán el botón de **AÑADIR**:

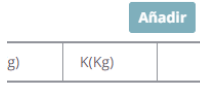

- En cambio, si deseamos insertar Entregas pulsaremos en **AÑADIR**:

Aparecerá un listado de campos en blanco que se deberán de ir rellenando a mano excepto el Numero de Orden. El Nombre/Razón social se rellenará automáticamente al rellenar el campo identificación con el número SANDACH del establecimiento del que se ha entregado el estiércol. Una vez rellenos todos los campos de forma correcta se desbloqueará el botón de AÑADIR AL LISTADO para añadir la aceptación a la lista:

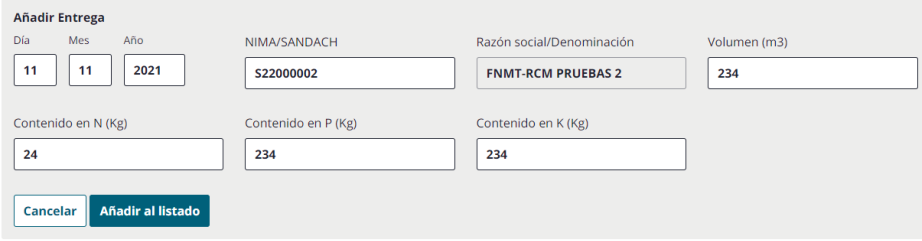

Si se pulsa en el botón **CANCELAR** se cerrará la sección de añadir.

Una vez añadida al listado aparecerá en la tabla de la siguiente manera:

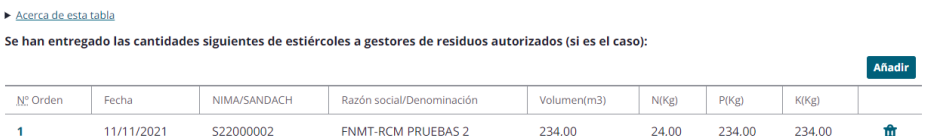

#### Fondo Europeo de Desarrollo Regional (FEDER) - *"Construyendo Europa desde Aragón"*

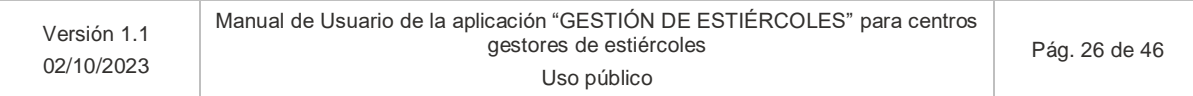

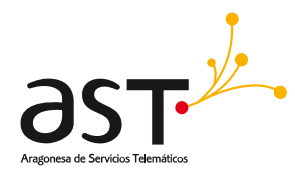

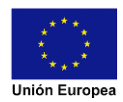

Si se quiere editar la entrega se ha de pinchar el número de orden y se desplegarán los mismos campos que al añadir nueva entrega, pero con la información rellena. Una vez modificada la información pulsamos en añadir al listado y tendremos los datos actualizados en la tabla.

Como hemos indicado entregas a centros gestores se ha de informar la razón por la cual se realizan dichas entregas en el campo de texto al final de la vista.

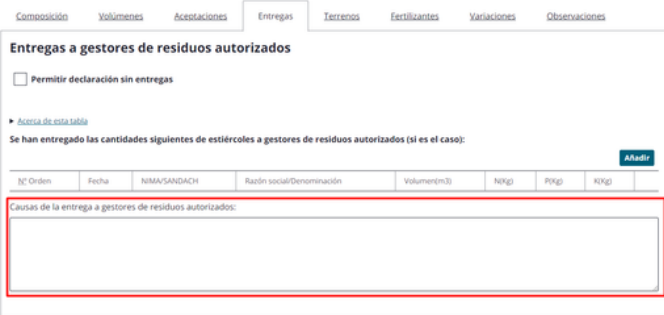

#### **5.1.3.5. Declaración de estiércoles destinados a terrenos agrícolas**

<span id="page-26-0"></span>Si pinchamos en la pestaña de Terrenos saldrá el siguiente contenido:

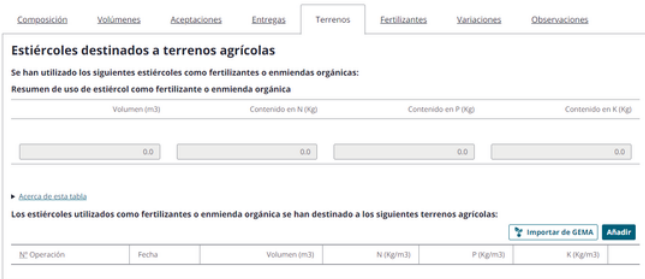

- En la parte superior se ve el resumen del estiércol destinado a terrenos agrícolas. Conforme insertemos datos se irán reflejando en este resumen.
- En la sección inferior tenemos la tabla con la información una vez añadida a la lista de los envíos a terrenos y las diferentes opciones para añadir entregas a terrenos.

Para insertar envíos a terrenos agrícolas tenemos dos opciones:

#### <span id="page-26-1"></span>**a) Importar de GEMA**

Nos saltará un popup donde debemos de seleccionar el fichero que deseamos subir:

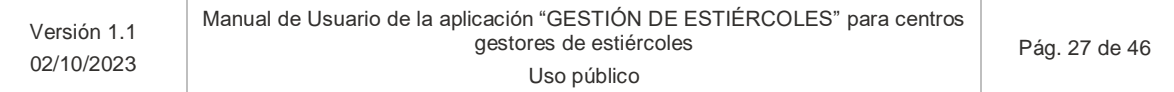

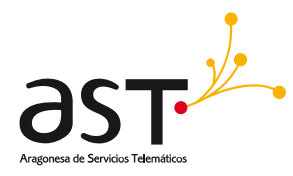

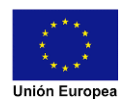

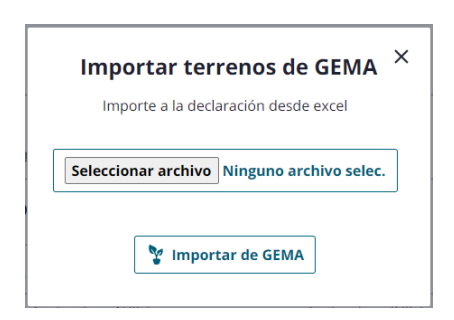

Una vez seleccionado el fichero deseado se ha de clicar en IMPORTAR GEMA para comenzar el proceso. Si dicho proceso es demasiado largo aparecerá en el popup un mensaje indicando dicha acción. El siguiente fichero es una plantilla con datos de prueba y con los formatos necesario en las diferentes celdas:

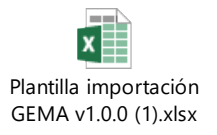

El fichero es el mismo para aceptaciones y terrenos agrícolas, debe incorporarse en las dos pestañas, se rellenarán mínimo los campos necesarios para ca una de las pestañas según las instrucciones incluidas en la Excel.

#### <span id="page-27-0"></span>**b) Añadir**

Aparecerá la siguiente sección en la cual debemos de rellenar la información pertinente sobre la entrega.

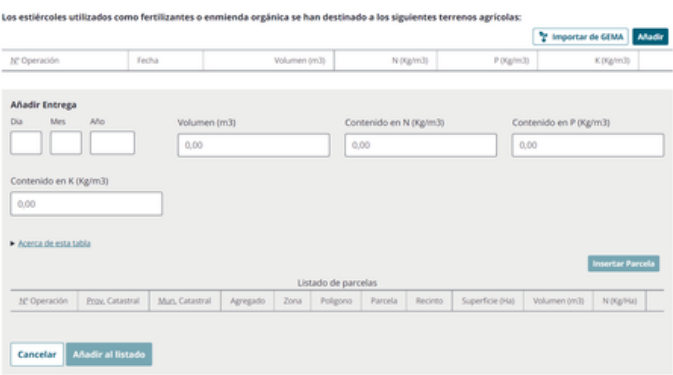

Una vez rellena se desbloqueará el botón **INSERTAR PARCELA**, debemos de pulsar sobre él para añadir la información referente a la parcela destinataria. Al pulsar se mostrará un popup con los campos a rellenar:

Fondo Europeo de Desarrollo Regional (FEDER) - *"Construyendo Europa desde Aragón"*

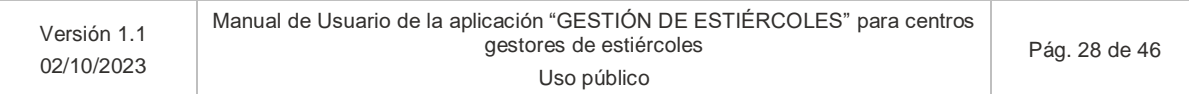

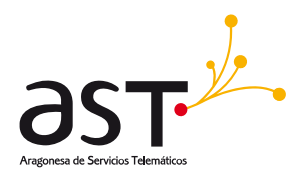

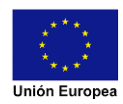

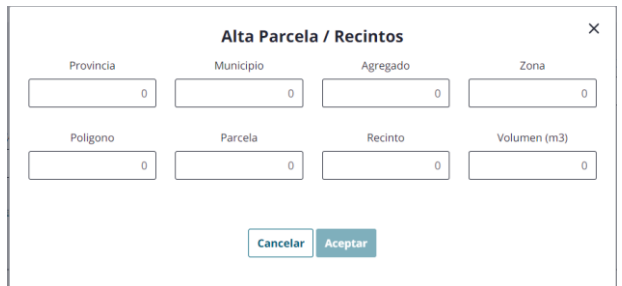

Cuando toda la información este correctamente se desbloqueará el botón **ACEPTAR** para asociar la parcela al envío del terreno. Una vez añadido nos aparecerá en el listado de parcelas y se desbloqueará el botón **AÑADIR AL LISTADO** para completar el envío a terrenos agrícolas.

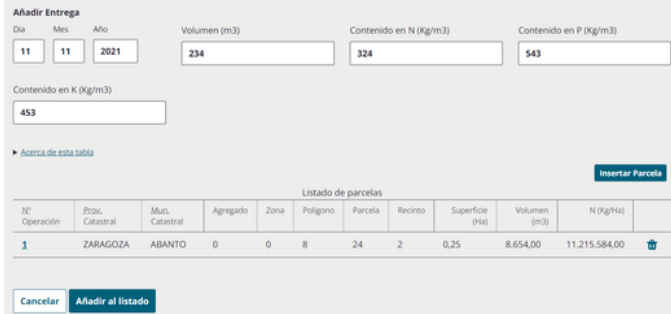

Una vez añadido nos aparecerá la información del terreno y el cálculo del resumen con los datos introducidos de la siguiente manera:

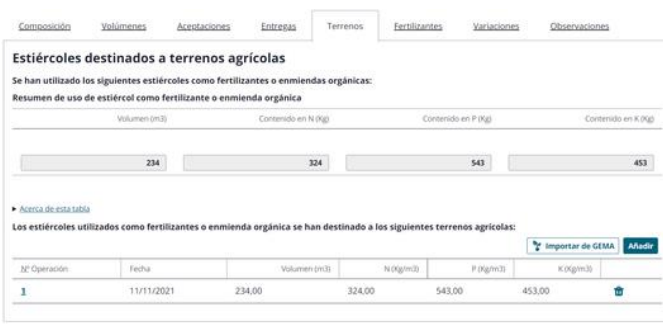

Si se quiere editar el envío a terrenos se ha de pinchar el número de operación y se desplegarán los mismos campos que al añadir un nuevo envío con la información rellena y en el número de operación en el listado de parcelas para abrir la información de la parcela. Una vez modificada la información pulsamos en añadir al listado y tendremos los datos actualizados en la tabla.

#### Fondo Europeo de Desarrollo Regional (FEDER) - *"Construyendo Europa desde Aragón"*

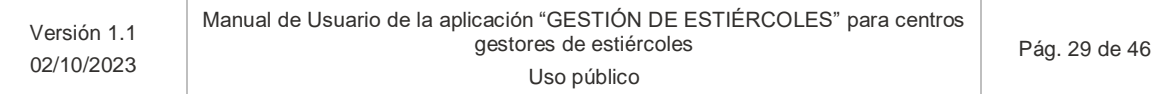

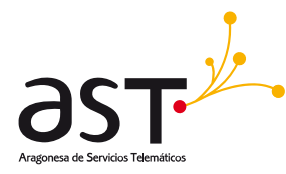

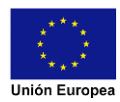

#### **5.1.3.6. Declaración de fertilizantes producidos**

<span id="page-29-0"></span>Si pinchamos en la ventana de fertilizantes se mostrará una vista como la siguiente:

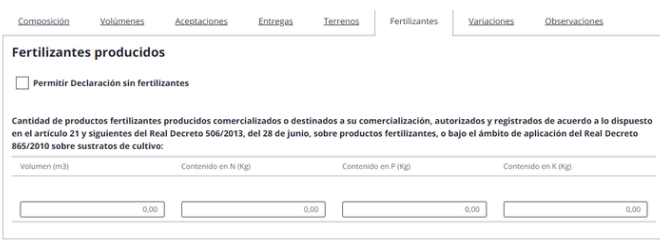

Indicamos la información referente a los fertilizantes producidos en cada campo. En caso de no requerir de indicar valores, se deberá de clicar en el check "Permitir declaración sin fertilizantes".

#### <span id="page-29-1"></span>**a) Permitir declaración sin fertilizantes.**

Al pulsar está opción nos saltará un popup informativo indicando que se eliminarán los fertilizantes existentes si así se desea o cancelar la acción:

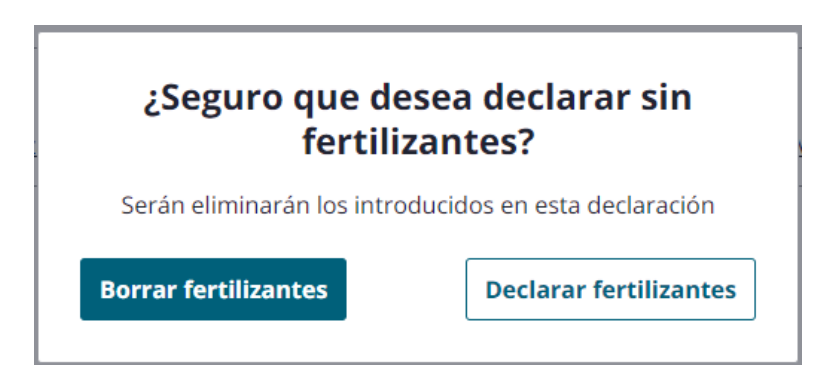

#### **5.1.3.7. Declaración de variaciones anuales de estiércoles**

<span id="page-29-2"></span>Si pinchamos en la pestaña Variaciones nos aparecerá la siguiente vista:

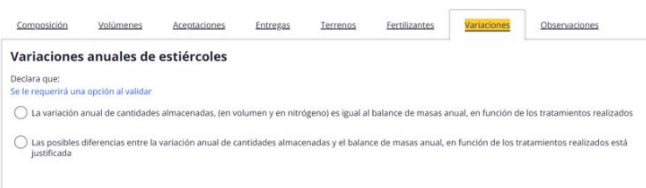

#### Fondo Europeo de Desarrollo Regional (FEDER) - *"Construyendo Europa desde Aragón"*

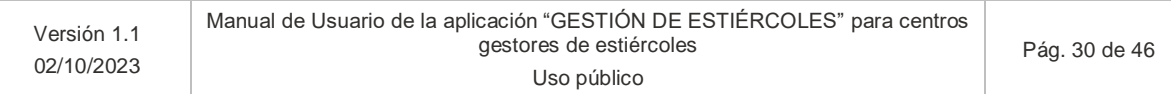

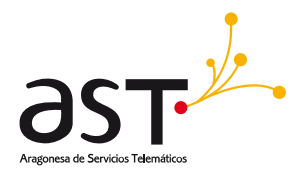

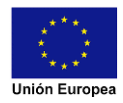

En función de cuál sea nuestro caso debemos de indicar una opción u otra. En caso de indicar la segunda opción nos aparecerá un campo de texto donde tengamos que justificar porque existe variación:

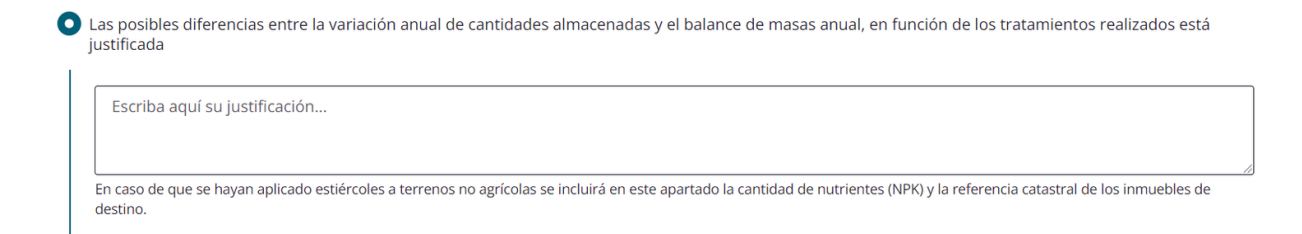

#### **5.1.3.8. Observaciones de la declaración**

<span id="page-30-0"></span>Si pinchamos en la pestaña Observaciones nos aparecerá la siguiente vista con un campo de texto:

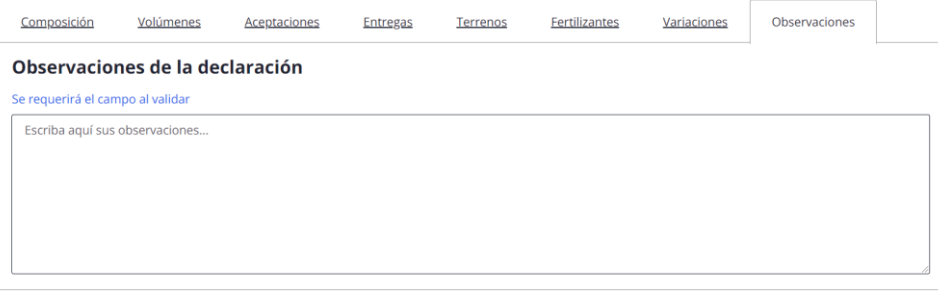

Aquí indicaremos cualquier información relevante que se requiera dejar contemplada respecto a la declaración, además este campo será obligatorio en caso de haber indicado en Composición que se desea realizar una declaración en blanco.

#### **5.1.3.9. Relación con la administración**

<span id="page-30-1"></span>Esta opción solo estará disponible cuando el titular de la declaración sea una persona física (NIF), en caso contrario no aparecerá el siguiente apartado en observaciones:

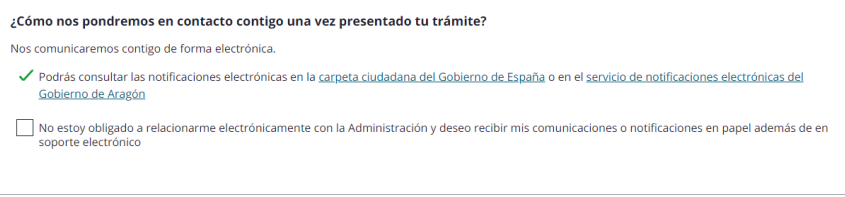

#### Fondo Europeo de Desarrollo Regional (FEDER) - *"Construyendo Europa desde Aragón"*

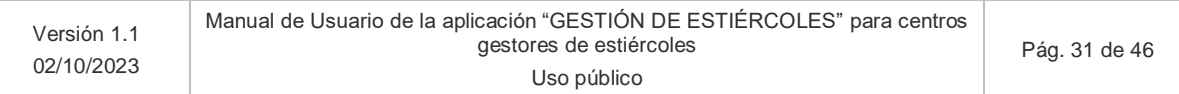

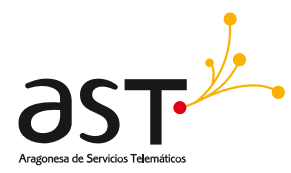

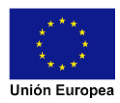

En caso de que requiera relacionarse con la administración en papel, deben se clicar en el check, teniendo que rellenar la siguiente información:

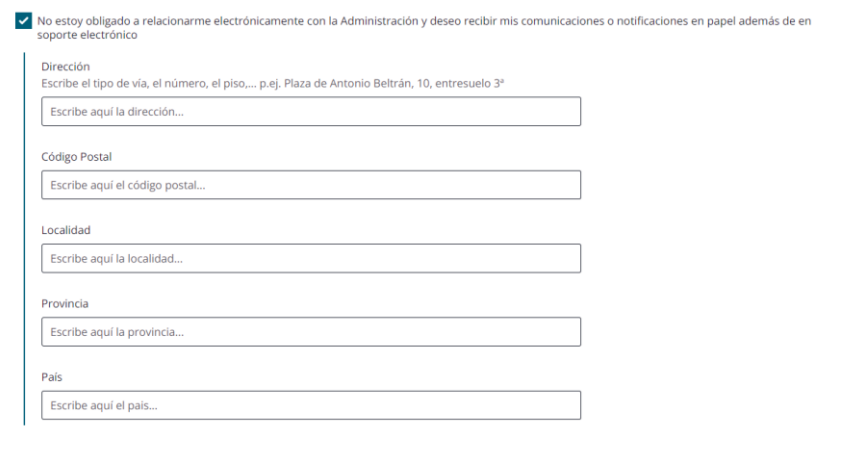

Una vez rellenados todos los datos, en caso de estar con un formato correcto les permitirá guardar la información.

Para aquellos declarantes que sean personas jurídicas (NIF) no tendrán otra opción que relacionarse de forma electrónica.

## <span id="page-31-0"></span>**5.1.4. Validación de la declaración**

Para validar nuestra declaración debemos de ir al detalle de la declaración.

A esta vista podemos acceder desde el listado de las declaraciones pulsando sobre el código de declaración que deseemos validar:

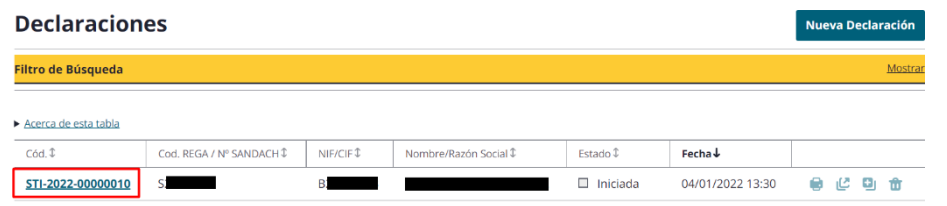

O si estamos dentro del detalle del centro, desde el botón **VOLVER A DECLARACION**:

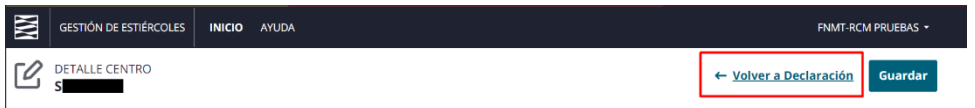

Fondo Europeo de Desarrollo Regional (FEDER) - *"Construyendo Europa desde Aragón"*

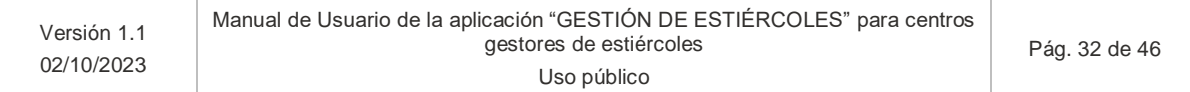

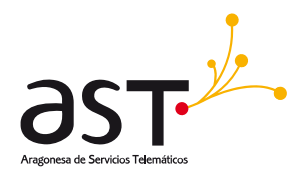

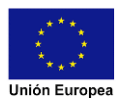

#### Una vez en la vista correcta debemos de pulsar sobre el botón **VALIDAR DECLARACION**:

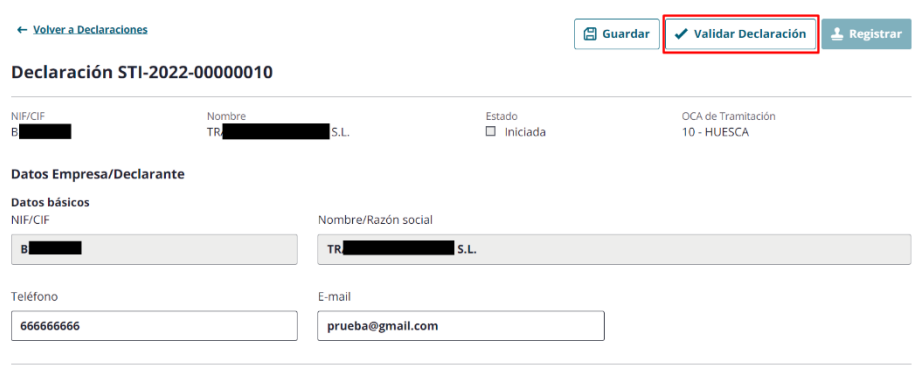

Si existen errores en la declaración aparecerá un mensaje similar al siguiente, dependiendo del apartado el cual contenga errores:

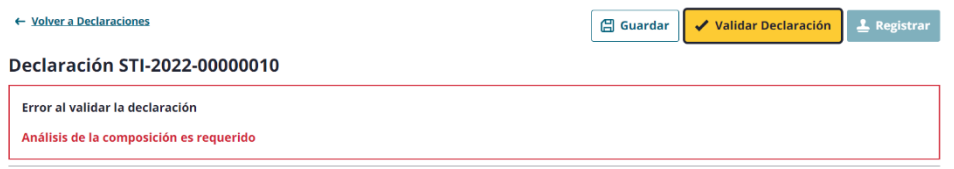

Si todo está correcto, la declaración cambiará su estado a Completa y aparecerá el siguiente mensaje:

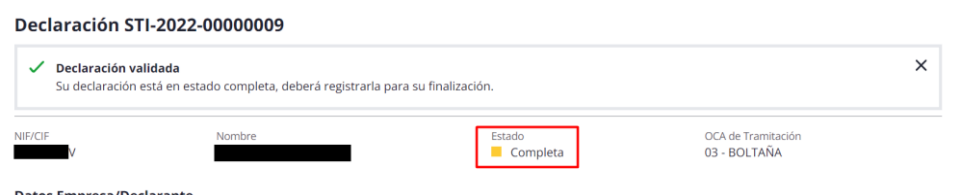

Una vez en este estado se desbloqueará el botón registrar. Si así lo desea puede realizar un cambio y guardar, lo que supone pasar la declaración nuevamente a estado borrador y tener que validar la nuevamente.

#### Fondo Europeo de Desarrollo Regional (FEDER) - *"Construyendo Europa desde Aragón"*

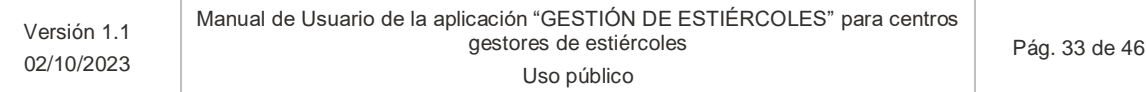

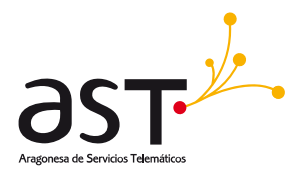

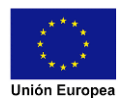

## **5.1.5. Registro de la declaración**

<span id="page-33-0"></span>En la vista de detalle declaración tenemos el botón REGISTRAR que nos llevará a una nueva vista que se compone de dos partes:

#### Firma de la declaración

Para poder registrar la declaración, primero debe firmar el documento de la declaración:

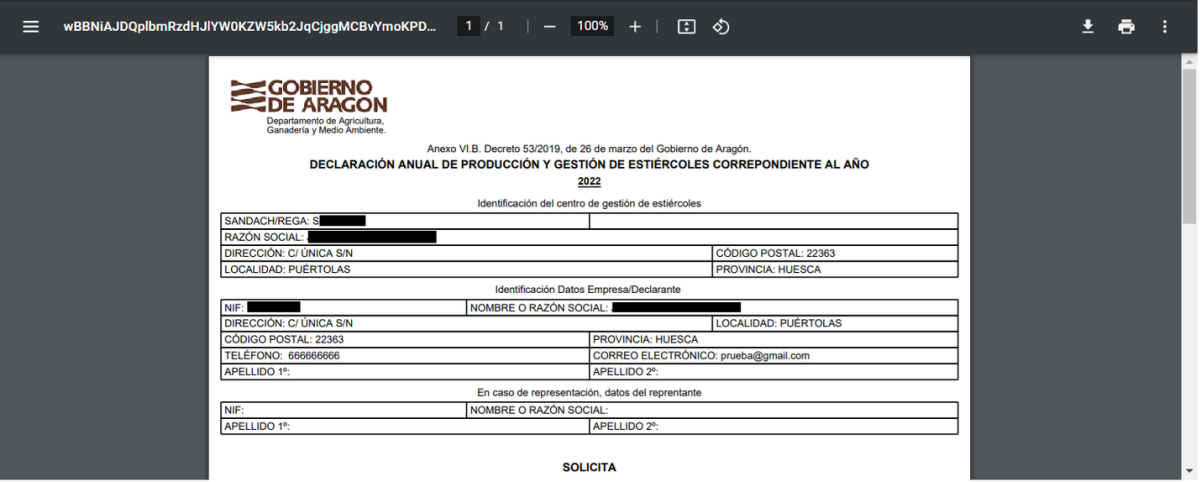

La primera aparecerá un visor del pdf generado para nuestra declaración que podrá comprobar cada uno de los datos que ha introducido.

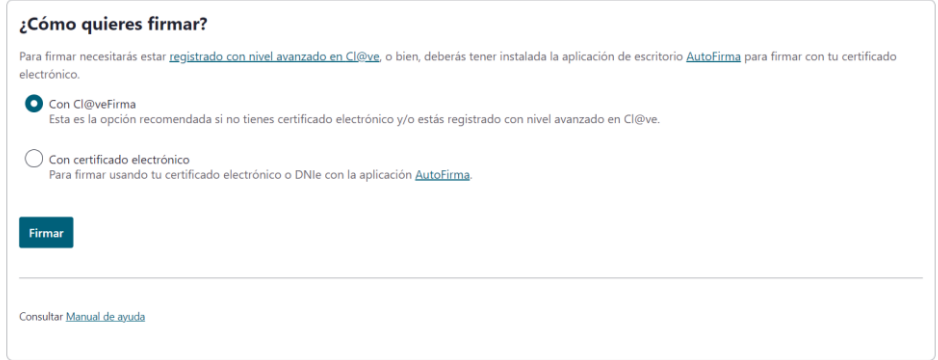

Bajando en la misma ventana encontraremos esta segunda parte, en la cual tenemos que indicar el proceso con el cual queremos firmar. La firma la podremos realizar mediante:

- **Cl@veFirma:** si previamente está registrado en Cl@ve y tiene su clave permantente, podrá firmar los documentos mediante su clave-contraseña.
- **Certificado electrónico:** podrá firmar con el certificado electrónico almacenado en su navegador o tarjeta criptográfica (DNIe)

Fondo Europeo de Desarrollo Regional (FEDER) - *"Construyendo Europa desde Aragón"*

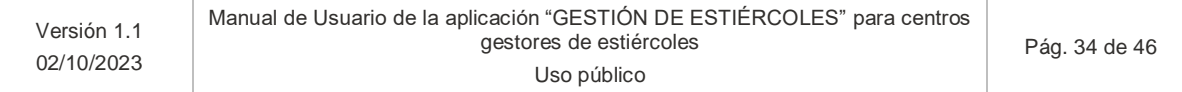

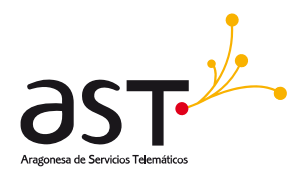

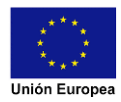

Una vez completado el proceso de firma aparecerá el siguiente mensaje:

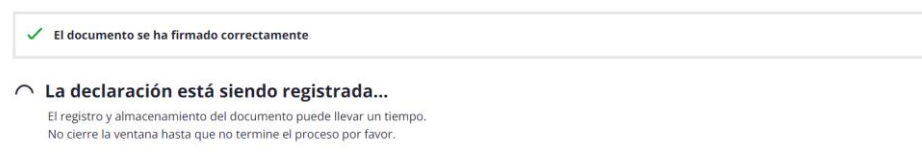

En este punto se está realizando el registro de la declaración, debemos de esperar y nos llevara de nuevo a la vista de Detalle declaración. Nos aparecerá el siguiente mensaje y el estado habrá cambiado a Registrada:

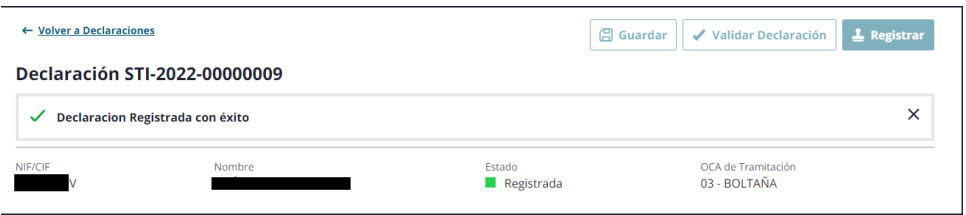

Si se está realizando la declaración en una campaña extraordinaria el estado pasará a Registrada extraordinariamente:

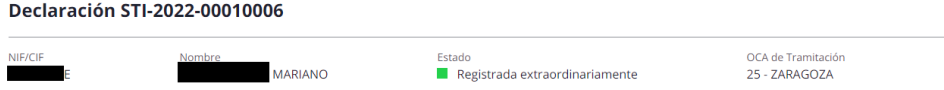

Si bajamos al final de esta misma vista nos encontraremos la documentación asociada a la declaración:

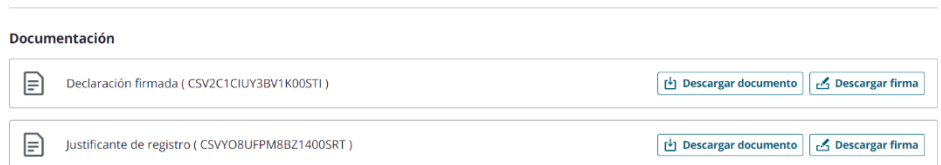

Pulsando en cada uno de los botones podremos descargarnos los documentos en formato PDF o la firma en formato CSIG.

Mas abajo de esta sección tendremos la documentación del expediente, donde podremos ver las notificaciones que se envíen por parte de la administración una vez las aceptemos abrir y leer, también nos aparecerán los documentos de otras declaraciones que hayan registrado y sustituido:

#### Fondo Europeo de Desarrollo Regional (FEDER) - *"Construyendo Europa desde Aragón"*

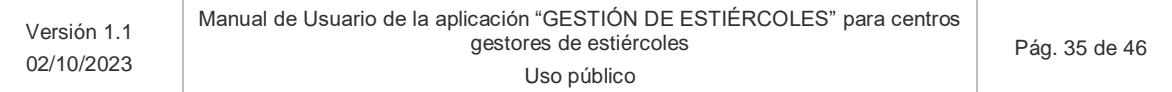

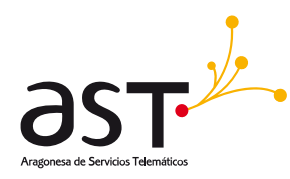

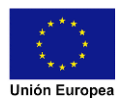

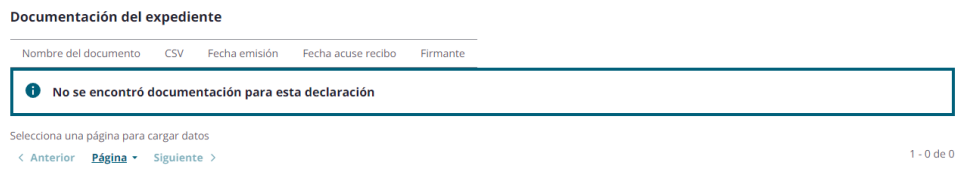

## <span id="page-35-0"></span>**5.2. Búsqueda de declaraciones**

Esta es la pantalla principal que nos encontramos al acceder a la herramienta. En ella podremos buscar nuestras declaraciones aplicando uno o varios filtros de búsqueda a la vez:

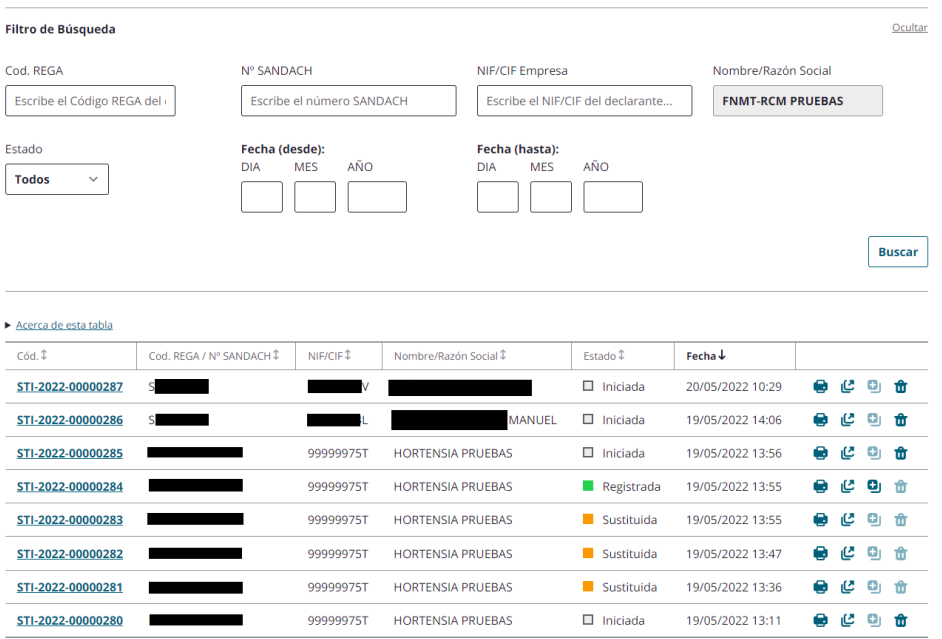

- Código REGA: filtra por el código REGA de la explotación en caso de querer buscar declaraciones de explotaciones ganaderas.
- Nº SANDACH: filtra por código SANDACH del centro en caso de querer buscar declaraciones de centros gestores de estiércoles.
- **NIF/CIF Empresa:** filtra por el identificador del titular de la declaración.
- NOTA: en caso de acceder a la aplicación como un centro gestor de estiércoles, este filtro estará limitado a su identificador.
- **Estado**: filtra por los diversos estados de la declaración.
	- o **Iniciada**: la declaración se ha comenzado, pero no tiene todos los campos rellenos.
	- o **Completa**: la declaración se ha comenzado y tiene todos los campos rellenos y validados por la herramienta.
	- o **Registrada**: la declaración se ha terminado, firmado y registrado. Ya está finalizada.
	- o **Sustituida**: declaración que ha sido registrada previamente, pero se registró posteriormente otra declaración
	- o **Registrada extraordinariamente**: la declaración se ha terminado, firmado y registrado en una campaña extraordinaria. Ya está finalizada.

#### Fondo Europeo de Desarrollo Regional (FEDER) - *"Construyendo Europa desde Aragón"*

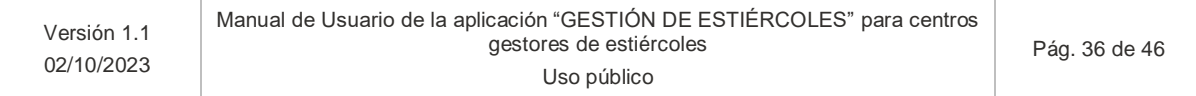

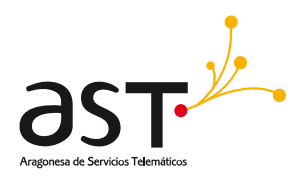

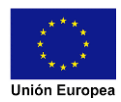

o **Sustituida extraordinariamente**: declaración que ha sido registrada previamente en campaña extraordinariamente, pero se registró posteriormente otra declaración. - **Fechas**: filtra por las declaraciones sobre las que se han trabajado (han tenido un cambio de estado) en el tiempo indicado **desde** y/o **hasta**.

### <span id="page-36-0"></span>**5.2.1. Ver detalle de la declaración**

Para poder ver los datos de la declaración deberá pulsar sobre el link del código de la declaración que desee dentro del listado.

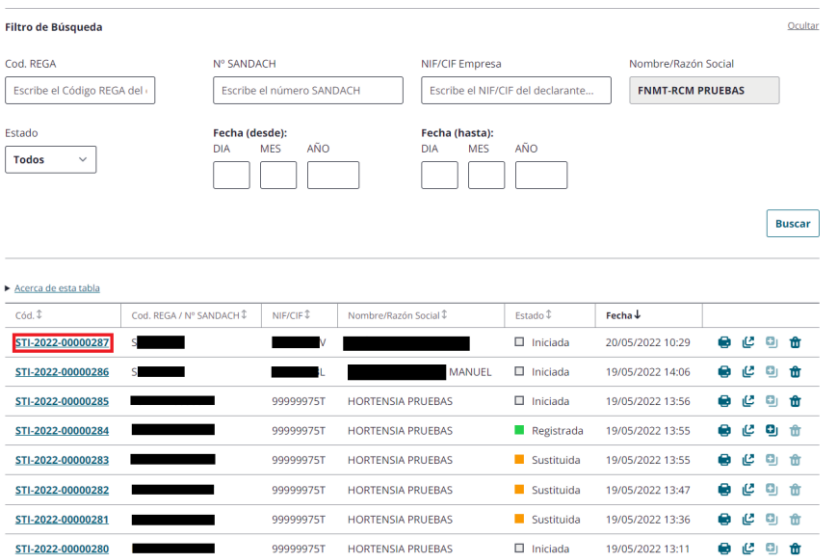

Este link nos lleva a la página principal de la declaración para poder seguir trabajando sobre ella en caso de que esté iniciada / completa o podremos ver sus datos en caso de declaraciones registradas.

#### <span id="page-36-1"></span>**5.2.2. Imprimir declaración**

Con esta opción el usuario podrá generar un PDF de la declaración para imprimir en el momento que considere necesario. Para realizar la descarga el usuario deberá de clicar en el icono de la impresora que se encuentra en el listado de declaraciones:

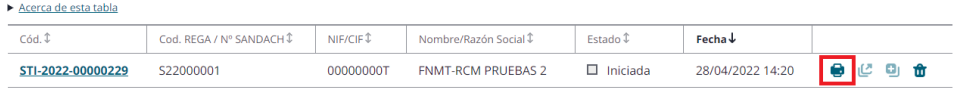

Una vez pinchado en el icono se abrirá el siguiente popup:

#### Fondo Europeo de Desarrollo Regional (FEDER) - *"Construyendo Europa desde Aragón"*

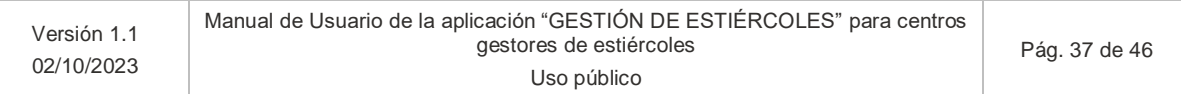

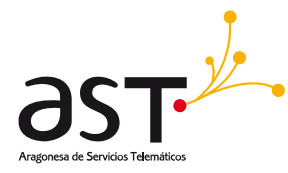

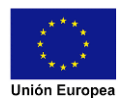

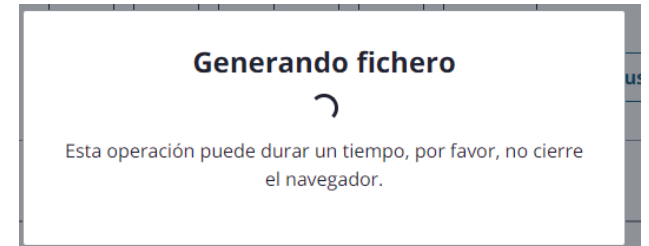

Una vez terminado el proceso de generar el fichero, dicho popup se cerrará comenzando el proceso de descarga que se visualizará (en este caso en chrome) de la siguiente manera:

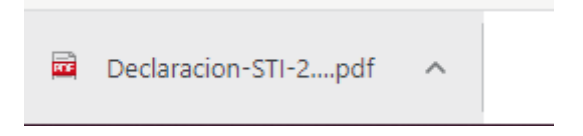

<span id="page-37-0"></span>\*Esta imagen puede variar en futuras versiones de Chrome.

### **5.2.3. Exportar declaración a Excel**

Con esta opción el usuario podrá generar un excel con los datos de la declaración en el momento que considere necesario. Para realizar la descarga el usuario deberá de clicar en el icono con la flechita hacia arriba que se encuentra en el listado de declaraciones:

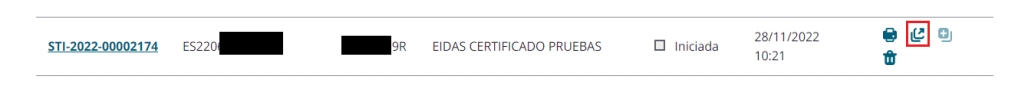

Aparecerá el siguiente popup de carga:

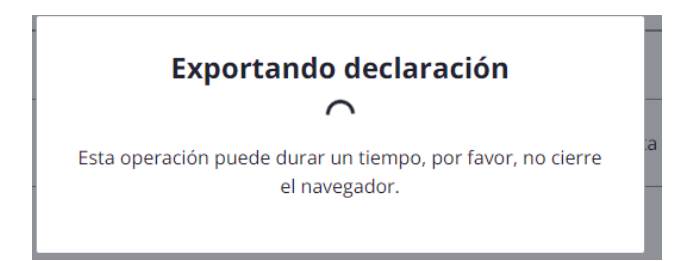

Una vez se cierre el popup comenzará a descargarse el documento en el navegador:

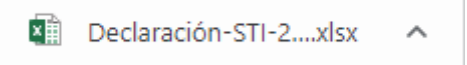

Fondo Europeo de Desarrollo Regional (FEDER) - *"Construyendo Europa desde Aragón"*

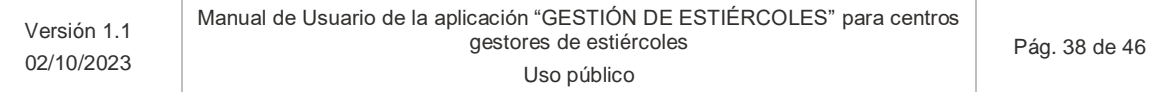

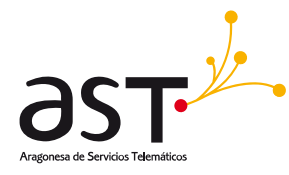

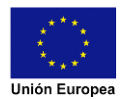

### <span id="page-38-0"></span>**5.2.4. Reutilizar declaración**

Con esta opción se podrá generar una nueva declaración a partir de otra que se haya registrado en el mismo año de campaña para modificar cualquier dato que considere necesario. La nueva declaración que se genera estará en estado "Iniciada" con la misma información que tenía la declaración registrada. Esta opción de reutilizar declaración se encuentra en el listado de declaraciones, se corresponde con el siguiente símbolo:

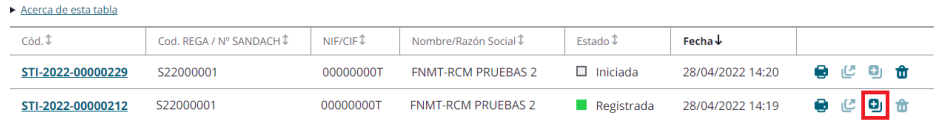

Este icono aparecerá bloqueado para las declaraciones no registradas.

Una vez clicado nos aparecerá un popup de confirmación con dos opciones:

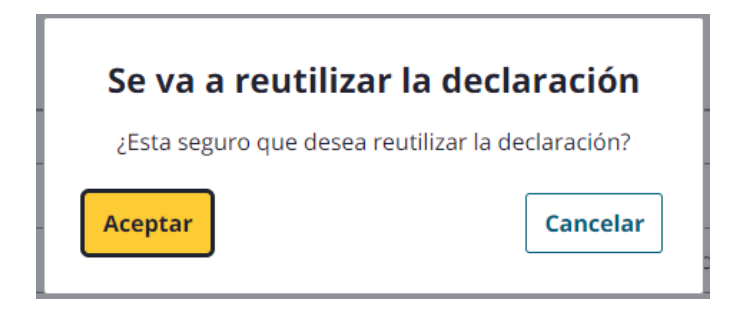

#### <span id="page-38-1"></span>**a) Aceptar**

Comenzará el proceso de generación de la nueva declaración, el popup cambiará ligeramente, para indicar el que el proceso ha comenzado:

## Se va a reutilizar la declaración

¿Esta seguro que desea reutilizar la declaración?

#### Se está generando la nueva declaración, por favor, espere El popup se cerrará una vez generada la nueva declaración.

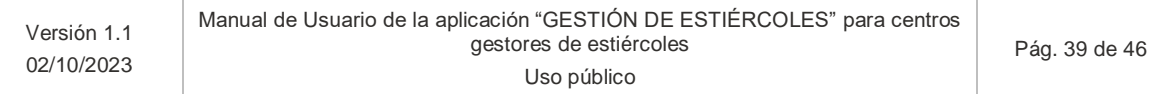

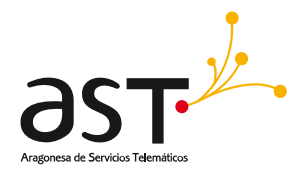

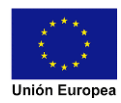

Una vez finalizado se cerrará el popup.

#### <span id="page-39-0"></span>**b) Cancelar:**

<span id="page-39-1"></span>Si pulsamos este botón el popup se cerrará volviendo al listado de declaraciones.

#### **5.2.5. Eliminar declaración**

Si durante la campaña se han generados varios intentos de declaración, con esta opción podremos eliminar aquellas declaraciones en estado borrador (Iniciada, Completa), para usar esta opción debemos de clicar en la papelera que aparece en el listado de declaraciones:

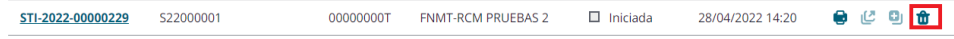

Una vez clicado nos aparecerá un popup de confirmación con dos opciones:

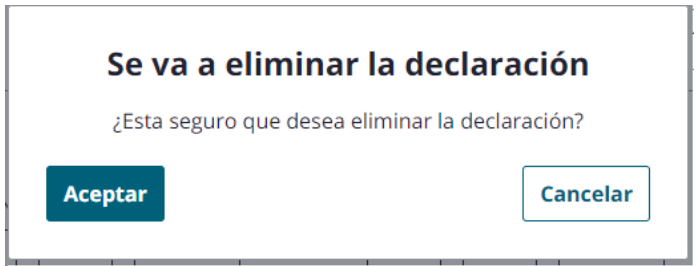

#### <span id="page-39-2"></span>**a) Aceptar**

Comenzará el proceso de generación de la eliminación de la declaración, el popup cambiará ligeramente, para indicar el que el proceso ha comenzado:

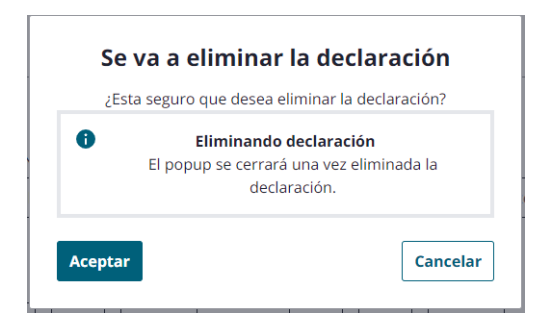

Una vez finalizado se cerrará el popup.

#### Fondo Europeo de Desarrollo Regional (FEDER) - *"Construyendo Europa desde Aragón"*

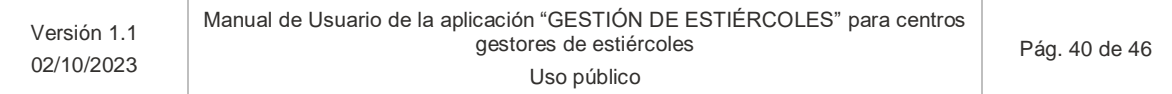

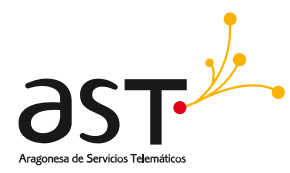

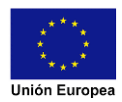

#### <span id="page-40-0"></span>**b) Cancelar**

Si pulsamos este botón el popup se cerrará volviendo al listado de declaraciones.

## <span id="page-40-1"></span>**5.3. Gestión de usuarios**

En esta sección podremos ver el listado de empleados que tiene el Centro Gestor logado y realizar la gestión de los mismos. Para acceder a esta gestión se tendrá que acceder con el certificado del Centro Gestor y pulsar en el botón **USUARIOS** que hay en el header:

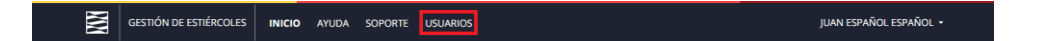

Una vez accedamos por el enlace veremos la siguiente vista que se divide en tres secciones:

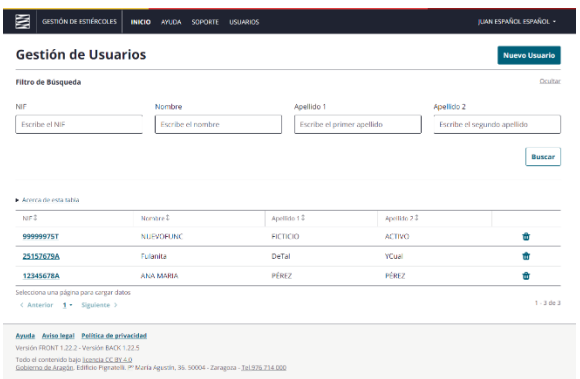

- Botón de "Nuevo usuario". Nos llevará a una nueva vista para crear un nuevo usuario.
- Filtro de búsqueda.
	- o NIF. Identificación del usuario a buscar
	- o Nombre. Nombre del usuario a buscar
	- o Apellidos. Campos de los apellidos del usuario, tanto el primer apellido como el segundo
	- o Botón de **BUSCAR** para filtrar los datos que se muestran en la tabla
- Tabla.
	- o Aquí se muestra la tabla donde se ven los resultados de todos los usuarios disponibles si no se filtra, o los usuarios que se recuperen a partir del filtro. También hay acciones sobre los resultados en cada una de las filas.

#### <span id="page-40-2"></span>**5.3.1. Nuevo usuario**

Pulsando sobre el botón de nuevo usuario nos llevará a la siguiente sección para dar de alta el usuario correspondiente:

#### Fondo Europeo de Desarrollo Regional (FEDER) - *"Construyendo Europa desde Aragón"*

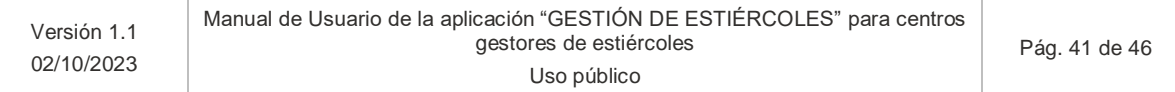

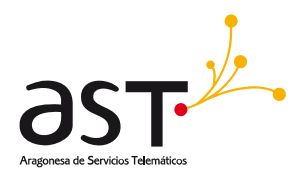

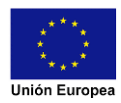

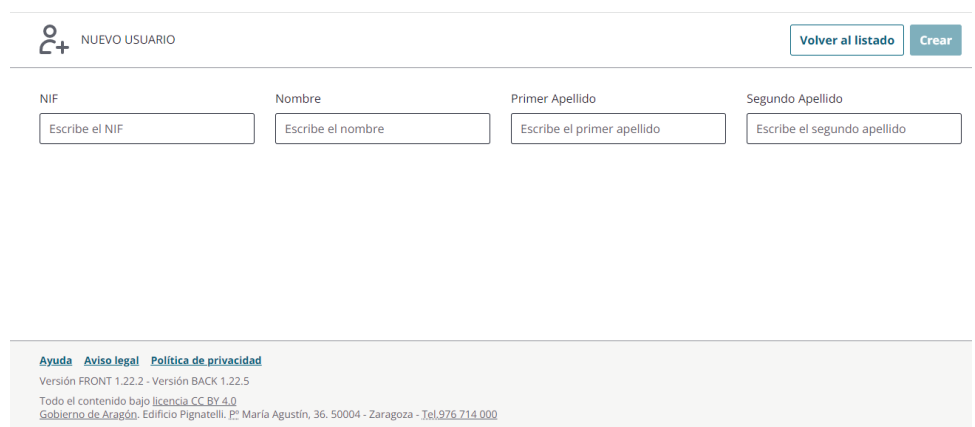

Tendremos los botones **VOLVER AL LISTADO** y **CREAR** donde el primero nos llevará al listado de usuarios y el segundo para dar de alta el usuario indicado. Para desbloquear este último botón se tendrán que rellenar todos los campos.

En esta vista tendremos los datos básicos del usuario que deseamos dar de alta como es su NIF, Nombre y Apellidos.

### <span id="page-41-0"></span>**5.3.2. Editar usuario**

Si se desea editar un usuario, se tendrá que clicar en el dato de la columna NIF de cada fila:

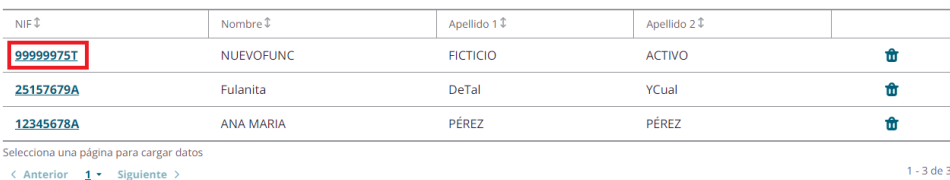

#### Esto nos llevará a la siguiente vista:

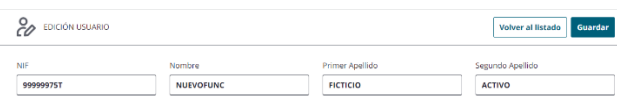

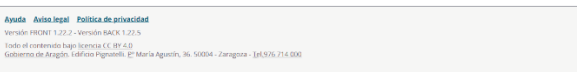

#### Fondo Europeo de Desarrollo Regional (FEDER) - *"Construyendo Europa desde Aragón"*

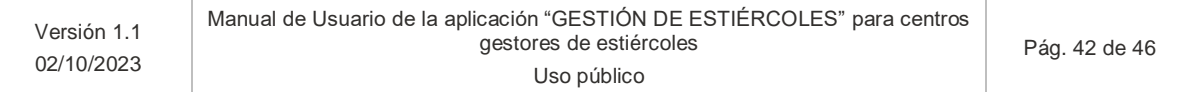

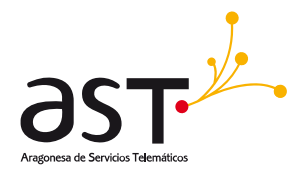

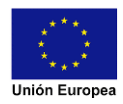

Aquí encontraremos los datos del usuario que hemos seleccionado indicados en los campos y todos estos aparecerán desbloqueados para modificar el usuario de forma total o parcial.

Tendremos los botones **VOLVER AL LISTADO** y **CREAR** donde el primero nos llevará al listado de usuarios y el segundo para dar de alta el usuario indicado. Para desbloquear este último botón se tendrán que rellenar todos los campos.

#### <span id="page-42-0"></span>**5.3.3. Eliminar usuario**

Desde el listado de usuarios, en cada una de las filas de la tabla veremos el botón de la papelera con el cual podremos eliminar al usuario de dicha fila:

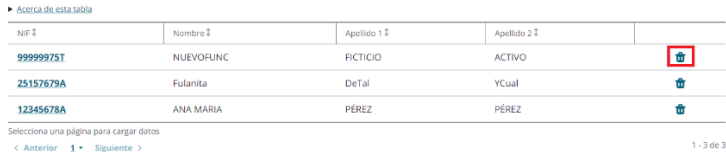

Al pulsar sobre el botón de la papelera nos aparecerá un popup para confirmar la acción:

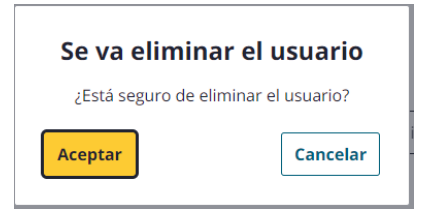

En caso de **Aceptar**, comenzará el proceso de eliminación y una vez finalizado desparecerá del listado, o en caso contrario falla, aparecerá el mensaje de error correspondiente.

En caso de **Cancelar**, se cerrará el popup y no pasará nada más.

#### Fondo Europeo de Desarrollo Regional (FEDER) - *"Construyendo Europa desde Aragón"*

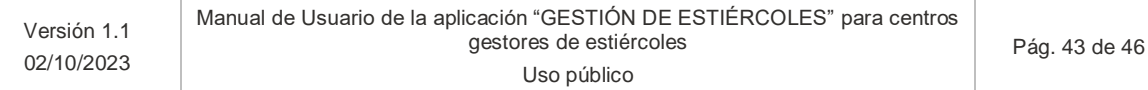

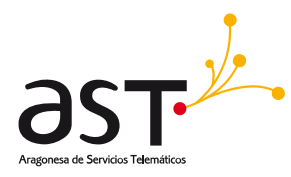

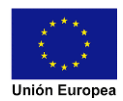

 $46$ 

# <span id="page-43-0"></span>**6. Dudas más frecuentes (FAQ'S)**

## <span id="page-43-1"></span>**6.1. Identificación del tipo de usuario del portal**

## <span id="page-43-2"></span>**6.1.1. FAQ\_001: soy un empleado de una entidad colaboradora y no me reconoce como tal ¿Qué puede suceder?**

Consulta con tu entidad colaboradora si te ha reconocido como empleado y nos ha remitido tal información para reflejarla en nuestro sistema.

## <span id="page-43-3"></span>**6.1.2. FAQ\_002: he iniciado sesión en el portal, pero me sigue saliendo las opciones para elegir como iniciar sesión ¿Qué puedo hacer?**

En ciertas ocasiones no se detecta el inicio de sesión, aunque se haya realizado, para solucionar dicho error se deberá de pulsar la tecla "Control" y la tecla "F5" la cual recargará la pagina. Se mostrará el usuario logado con su perfil correspondiente.

## <span id="page-43-4"></span>**6.2. Registro y firma de la declaración**

## <span id="page-43-5"></span>**6.2.1. FAQ\_003: ¿Por qué no tengo habilitado el botón de registrar en mi declaración?**

Para poder registrar la declaración debe estar en estado completa. Para ello debe validar la declaración, si todos los campos son correctos, ésta pasará a estado completa y podrá registrarla.

## <span id="page-43-6"></span>**6.2.2. FAQ\_004: tengo Cl@ve pero no se firmar la declaración con Cl@ve Firma ¿Dónde puedo obtener ayuda?**

Puede consultar el manual de ayuda: https://preaplicaciones.aragon.es/mfe\_core/rest/help/MFE\_SIGNATURE\_CLAVE\_INICIO

En esta sección también podrá realizar una prueba de firma para comprobar si tiene las claves correctamente generadas:

https://preaplicaciones.aragon.es/mfe\_core/rest/help/MFE\_SIGNATURE\_CLAVE\_TEST

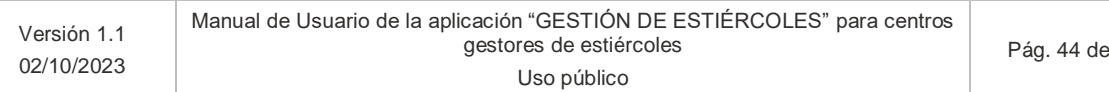

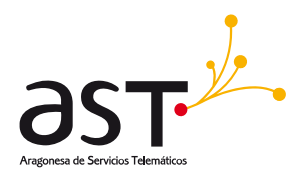

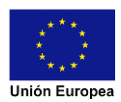

## <span id="page-44-0"></span>**6.2.3. FAQ\_005: tengo problemas al firmar con mi certificado ¿dónde puedo obtener ayuda?**

Puede consultar el manual de ayuda para firma con certificado electrónico @firma: https://preaplicaciones.aragon.es/mfe\_core/rest/help/MFE\_SIGNATURE\_AFIRMA\_INICIO

Además, podrá realizar una prueba de de firma para comprobar que su equipo cumple con los requisitos requeridos: https://preaplicaciones.aragon.es/mfe\_core/rest/help/MFE\_SIGNATURE\_AFIRMA\_TEST

## <span id="page-44-1"></span>**6.3. Importar de GEMA Aceptaciones y Envíos a terrenos**

## <span id="page-44-2"></span>**6.3.1. FAQ\_006: ¿Qué formatos de ficheros permite importar la aplicación?**

La aplicación permite ficheros Excel con las extensiones .xls y .xlsx con versiones de la aplicación superiores a 2003.

## **6.3.2. FAQ\_007: Intento importar un fichero y me da error ¿Qué puedo hacer?**

<span id="page-44-3"></span>Hay diferentes cuestiones que pueden producir un error al importar un fichero. Son las siguientes:

- La extensión sea incorrecta. Revise que la extensión del fichero es .xls o .xlsx.
- Las celdas no tengan los formatos correctos. Revise el ejemplo del manual en el apartado correspondiente a las importaciones.
- El fichero generado sea con un excel con versión posterior a 2003.

## <span id="page-44-4"></span>**6.3.3. FAQ\_008: Al importar aceptaciones desde un fichero me aparecen datos incorrectos**

Esto se debe a que la excel se indican los valores del nitrogeno, fosforo y potasio en Kg/m3 y no directamente en Kg como aparece en la web. Se deberá de adaptar las cantidades en función de los datos que tenga en su Centro Gestor.

### <span id="page-44-5"></span>**6.3.4. FAQ\_009: Al importar terrenos no encuentra la superficie de una parcela**

Cuando la aplicación devuelva dicho error deberá de realizar los siguientes pasos:

- Revisar que el código en SIGPAC sea correcto.
- Si el código es correcto, solicitar el alta mediante ticket (Gestión de Tickets).
- Si el código es incorrecto, revise los datos de la parcela e indique los correctos.

#### Fondo Europeo de Desarrollo Regional (FEDER) - *"Construyendo Europa desde Aragón"*

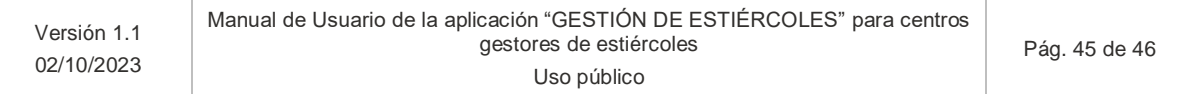

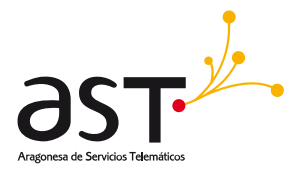

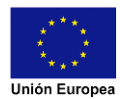

# <span id="page-45-0"></span>**7. Soporte**

Cualquier consulta o error encontrado sobre la aplicación deben gestionarse a través del Soporte: Gestión de tickets del Gobierno de Aragón. Los m3 de estiércol generado por la explotación se podrán adecuar más a la realidad.

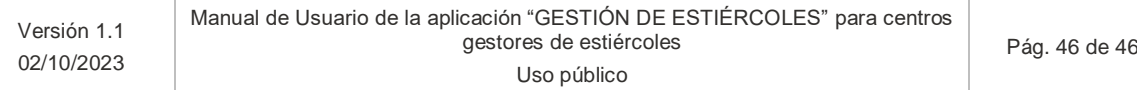